# Corning® Matribot® Bioprinter

사용 설명서 카탈로그 번호: 6150 CORNING

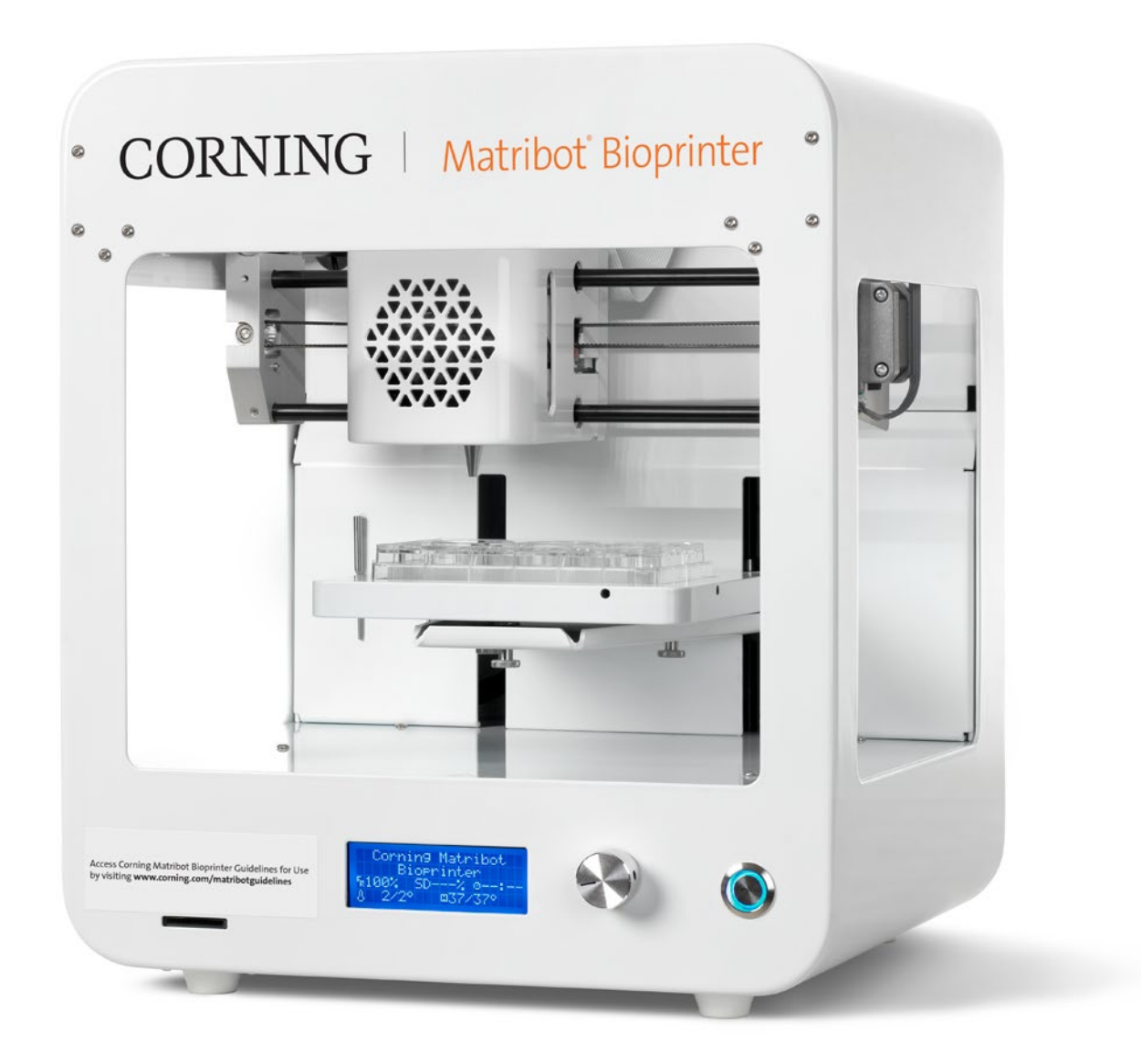

# 목차

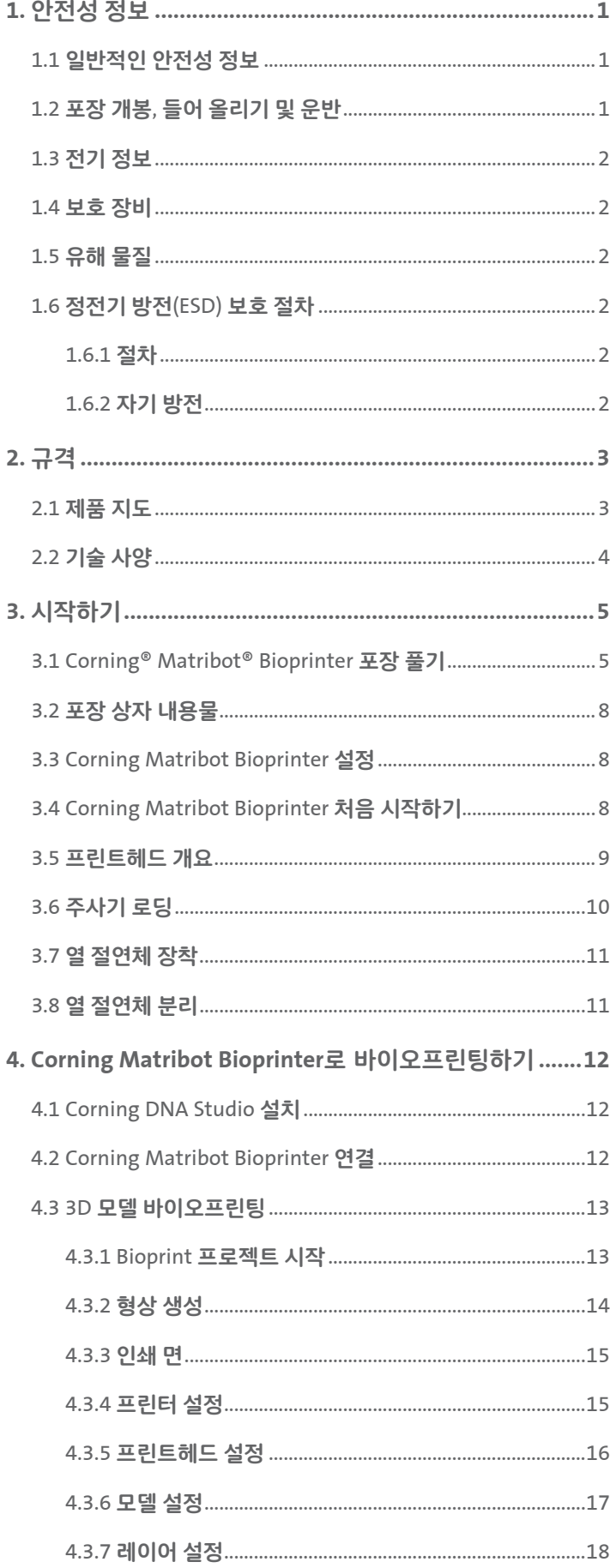

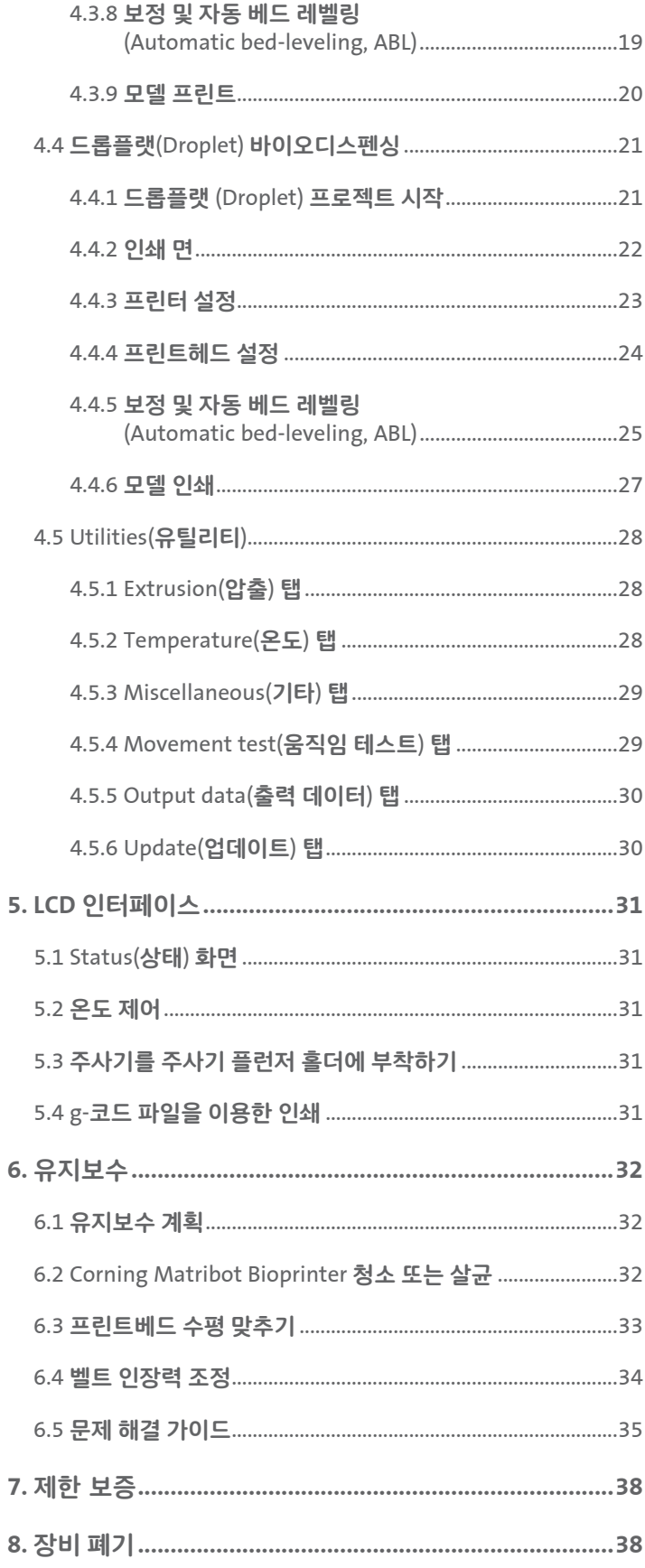

# <span id="page-2-0"></span>**1.** 안전성 정보

Corning® Matribot® Bioprinter를 사용하기에 앞서 본 사용 설명서를 전체적으로 확인하십시오. Corning Matribot Bioprinter를 잘못 취급하면 장비가 손상되고 중상을 입을 수 있습니다. 다음 기호는 장비 손상 또는 부상 위험을 나타내는 데 사용됩니다.

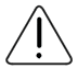

이 기호는 부상 또는 장비 손상의 위험을 나타냅니다.

이 기호는 '뜨거운 표면 주의'를 나타냅니다. Corning Matribot Bioprinter는 표면이 뜨겁기 때문에 부주의하게 취급할 경우, 부상을 입거나 장비가 손상될 수 있습니다. Corning Matribot Bioprinter의 해당 표면에는 '뜨거운 표면 주의'를 나타내는 물리적 기호가 부착되어 있습니다.

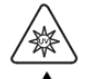

이 기호는 자외선이 있음을 나타냅니다.

이 기호는 장비가 정전기 방전에 민감함을 나타냅니다.

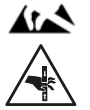

이 기호는 잠재적인 손가락 끼임 위험이 있는 지점을 나타냅니다.

# **1.1** 일반적인 안전성 정보

Corning Matribot Bioprinter 작업자는 작동에 앞서 본 설명서를 숙지해야 하며 미이행 시, 해당 작업자와 주변 사람들에게 안전상의 위험이 따릅니다.

Corning Matribot Bioprinter가 본 설명서에 명시되지 않은 방식으로 작동할 경우, 전원을 끄고 Corning으로 문의해주십시오. Corning Matribot Bioprinter는 지정된 용도로만 사용해야 하며 계기, 하위 구성품 또는 부속품 개조를 금합니다. Corning Matribot Bioprinter를 열거나 분해하거나 설명서에 명시된 사항 이외의 정비를 시도하지 마십시오.

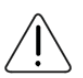

모든 부품의 동작이 멈출 때까지 손가락이나 신체 일부를 기계 근처에 두지 마십시오. 움직이는 부품으로 인해 부상을 입을 우려가 있습니다. 인쇄 샘플을 로드 및 언로드할 때 주의가 필요합니다.

니들 근처에서 작업할 때는 작업자의 피부가 찢어질 우려가 있으므로 주의가 필요합니다. 프린트베드에서 작업하기에 앞서 주사기, 니들 또는 노즐을 탈거하십시오.

Corning Matribot Bioprinter의 전원이 켜져 있는 동안에는 청소 또는 수리하지 마십시오. Corning Matribot Bioprinter를 청소하거나 수리하기에 앞서 항상 전원을 끄고 외부 전원을 차단하십시오.

인화성 물질을 인쇄하지 마십시오.

사용하기 전에 항상 장비가 올바르게 장착되었는지 확인하십시오. 주사기 또는 표면 프로브가 부적절하게 장착된 경우, 위험할 수 있습니다. 장비가 손상된 것으로 보이면 전원을 끄고 모든 외부 연결 플러그를 뽑은 다음 계속 사용하기에 앞서 Corning에 문의해주십시오.

Corning Matribot Bioprinter는 경화에 자외선을 사용합니다. 절대 자외선을 똑바로 봐서는 안 되며, 자외선에 피부를 노출시키지 마십시오. 눈이나 피부가 자외선에 노출되면 심각한 부상을 입을 수 있습니다.

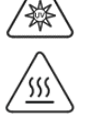

작동 중, 그리고 작동 후에는 프린트베드가 뜨거울 수 있습니다. 가열 기능을 사용할 때는 뜨거운 표면을 만지지 마십시오. 가열 기능을 사용한 후에는 항상 프린트베드를 식혀야 합니다.

스테퍼 모터는 작동 중 및 작동 후에 뜨거울 수 있으므로 작동 중에는 모터를 만지지 마십시오. 장치를 작동한 후에는 항상 모터를 식혀주십시오.

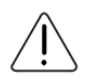

LED 경화 시스템은 작동 중 및 작동 후에 뜨거울 수 있습니다. 작동 중에는 LED 경화 시스템을 만지지 말아야 하며 장치를 작동한 후에는 항상 경화 시스템을 식혀주십시오.

# **1.2** 포장 개봉**,** 들어 올리기 및 운반

본 설명서 섹션 3에 명시된 Corning Matribot Bioprinter를 안전하게 개봉하고 설치하는 방법을 읽어보십시오.

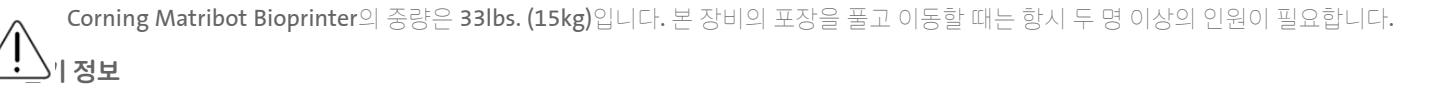

Corning® Matribot® Bioprinter는 항상 접지 소켓에 연결하고 사양에 명시된 전압을 사용하십시오. 부적절한 전기 취급으로 인해 장비 손상 및 부상을 초래할 수 있습니다.

# <span id="page-3-0"></span>**1.4** 보호 장비

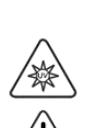

바이오프린팅 및 자외선 경화 중에는 항상 보호 장갑과 보안경을 착용하십시오.

독성, 부식성 또는 발암성 물질을 함유한 위험 물질을 취급할 때는 항상 보호 장갑과 보안경을 착용하십시오.

Corning Matribot Bioprinter를 사용하기에 앞서 모든 시약에 대한 MSDS(물질안전보건자료), 포장 라벨, 제조사 또는 유통 업체의 카탈로그를 숙지하십시오.

#### **1.5** 유해 물질

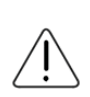

부식성 물질 등 유해한 분사 물질을 취급하기에 앞서 모든 시약에 대한 MSDS(물질안전보건자료), 포장 라벨, 제조사 또는 유통업체의 카탈로그를 참조하십시오. 모든 작업자에게 해당 재료의 특성 및 분사 장치와의 호환성 관련 내용을 알려야 합니다. 항상 적절한 안전 장비와 복장을 착용하십시오. 인화점이 150°C 이하인 분사 재료의 사용을 금합니다. 재료의 호환성 여부가 불확실한 경우에는 Corning 으로 문의해주십시오.

에탄올로 Corning Matribot Bioprinter를 세척한 후 바이오프린팅 전에 모든 가연성 증기가 제거되도록 60초 이상 기다리십시오.

#### **1.6** 정전기 방전**(ESD)** 보호 절차

Corning Matribot Bioprinter 프린트베드와 프린트헤드는 ESD에 민감합니다. 다음 절차를 통해 프린트베드, 프린트헤드 또는 내부 전자 장치에 ESD 손상이 발생하지 않도록 하십시오.

#### **1.6.1** 절차

Corning Matribot Bioprinter 프린트베드와 프린트헤드를 사용할 때 따라야 할 절차를 숙지하십시오.

#### **1.6.2** 자기 방전

Corning Matribot Bioprinter의 프린트베드나 프린트헤드를 만지기 전에 항상 가장 효과적인 방법부터 가장 효과가 적은 방법에 이르기까지 다음 중 하나를 통해 자기 방전을 수행합니다.

1. ESD 소산 손목 스트랩을 ESD 매트 또는 접지에 부착합니다.

2. ESD 소산 표면에 ESD 소산 힐 스트랩을 부착합니다.

- 3. 접지에 연결된 표면을 통해 인체 대전(XXX) 수준의 ESD를 방전합니다. 층류(XXX) 후드는 도장되지 않은 표면과 양극산화 처리되지 않은 표면을 관통하여 연결되어야 합니다.
- 4. 정전기 전하를 견딜 수 있는 의복을 착용합니다. 다양한 형태의 면 의류와 ESD 등급 신발이 시판되고 있습니다.

# <span id="page-4-0"></span>**2.** 규격

Corning® Matribot® Bioprinter에는 3D 세포 배양 및 조직 공학 연구를 목적으로 복잡한 인간 조직 모델의 바이오프린팅을 위한 단일 고정밀 온도 조절식 주사기 기반 압출 프린트헤드, 가열 프린트베드 및 405nm LED 경화 시스템이 장착되어 있습니다. 이 장치를 통해 혁신적인 소비자들은 3D 세포 배양 및 바이오프린팅 분야에 진출하여 생체 조직 모델의 바이오프린팅을 손쉽게 시작할 수 있습니다. LCD 컨트롤러를 통해 독립형 장치로 사용하거나 내장된 소프트웨어를 사용하여 USB 인터페이스를 통해 컴퓨터로 모니터링하고 제어할 수 있습니다. Corning DNA Studio는 3차원 CAD 모델을 좌표와 지침으로 변환하여 Corning Matribot Bioprinter가 페트리 접시, 웰 플레이트 또는 기타 용기에 재료를 정확하게 증착할 수 있도록 합니다. 3D 조직 모델이 만들어질 때까지 바이오프린팅 및 바이오분사 프로세스는 Corning Matrigel® 매트릭스, 콜라겐 또는 상향식의 적층 방식으로 인간 세포와 결합된 모든 기저막 매트릭스 등의 하이드로겔 생체 재료의 압출을 통해 이루어집니다. 생체 재료 가교 결합 또는 겔화 요건에 따라 바이오프린팅된 3D 구조는 프린트베드의 온도를 높이거나 405nm LED 경화 시스템을 사용하여 가교 결합됩니다.

#### **2.1** 제품 지도

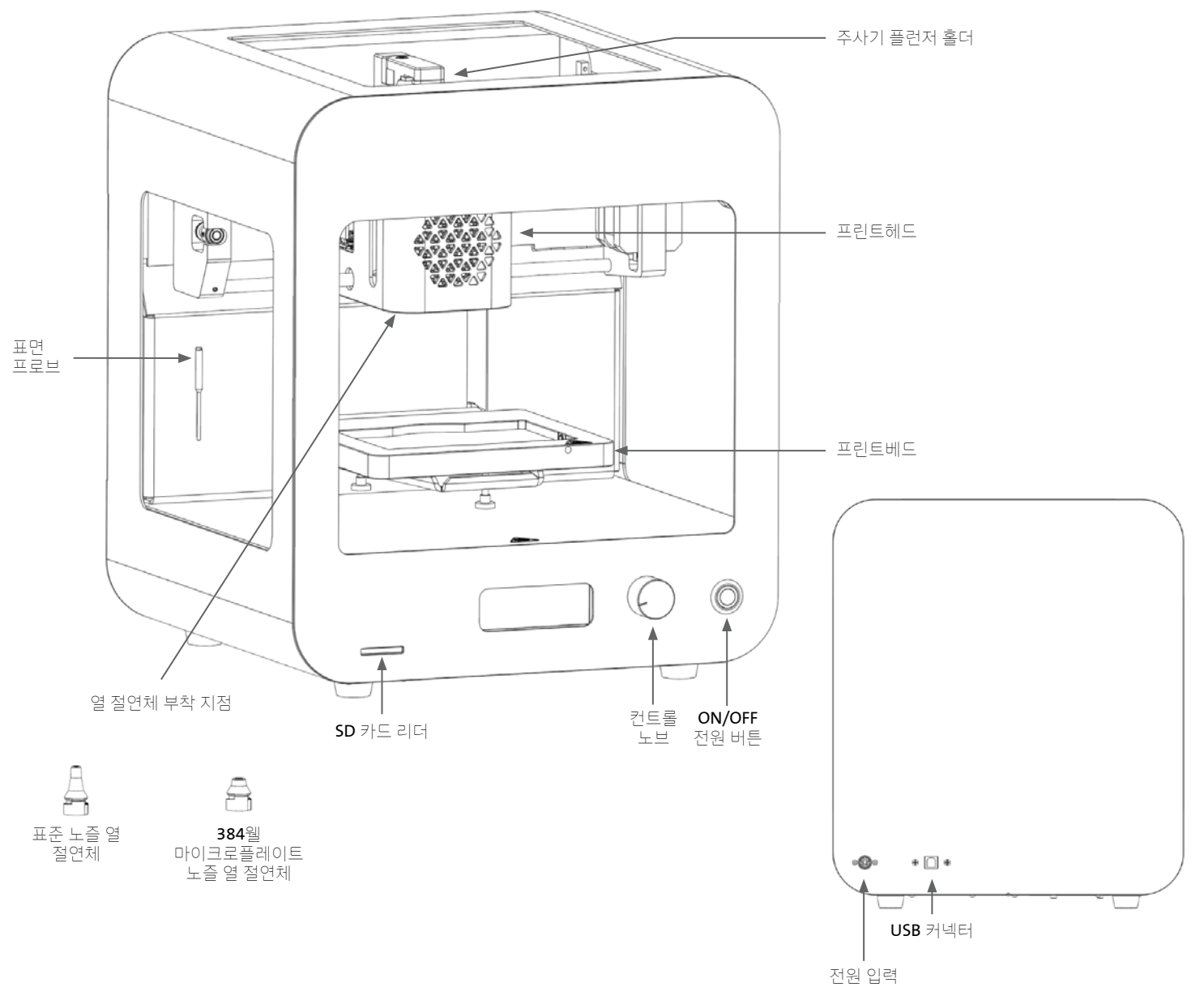

# <span id="page-5-0"></span>**2.2** 기술 사양

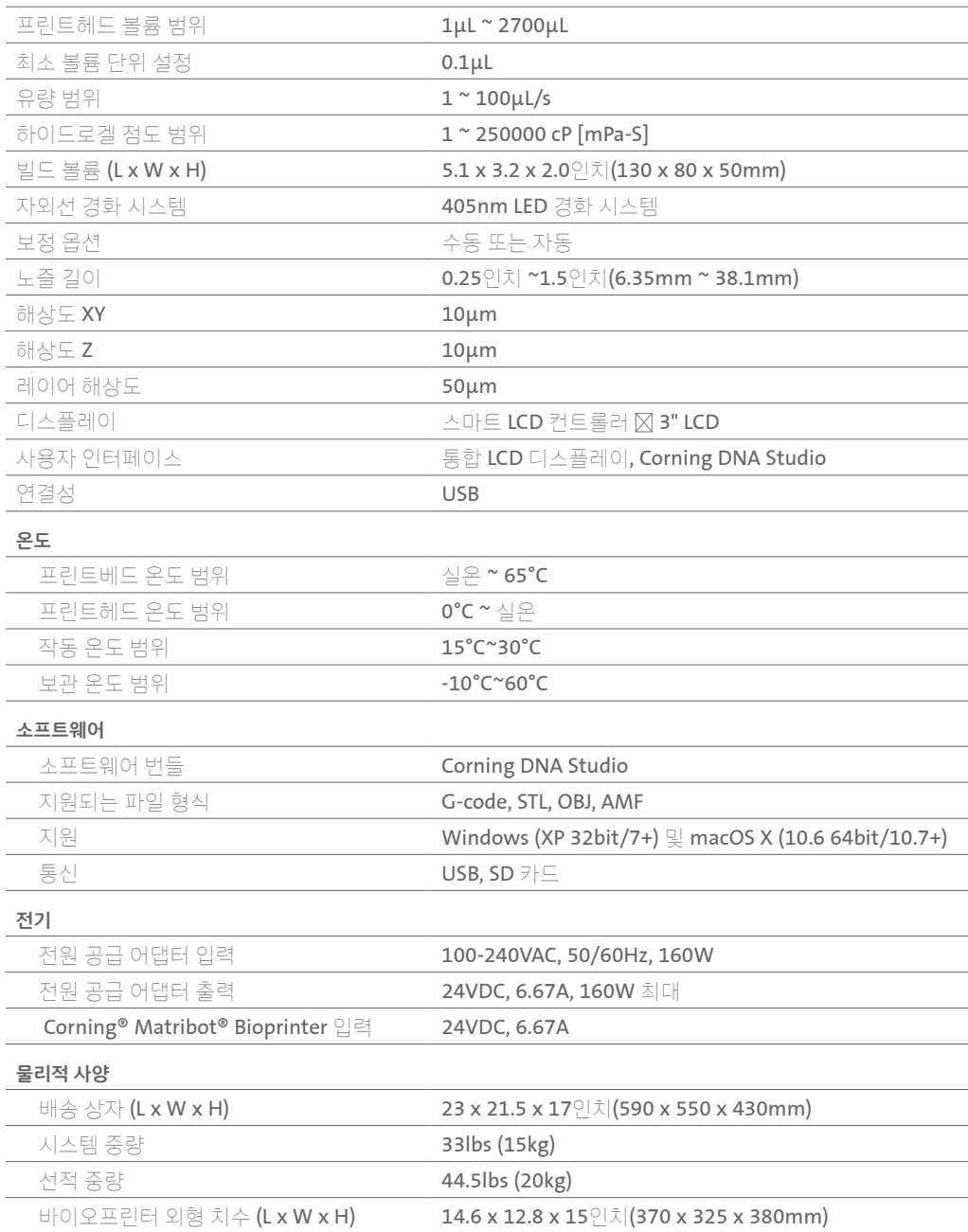

# <span id="page-6-0"></span>**3.** 시작하기

# **3.1 Corning® Matribot® Bioprinter** 포장 풀기

다음 단계에 따라 Corning Matribot Bioprinter 포장을 개봉합니다.

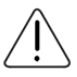

부상과 장비 손상의 위험을 방지하기 위해 반드시 아래의 절차를 확인한 후에 Corning Matribot Bioprinter의 포장을 개봉하십시오.

Corning Matribot Bioprinter의 포장을 풀고 이동할 때는 항시 두 명 이상의 인원이 필요합니다.

Corning Matribot Bioprinter를 젖어 있거나 눅눅하거나 축축하거나 습한 표면에 두어서는 안 됩니다.

포장을 풀거나 설치하는 동안 억지로 힘을 가하거나 벗겨 내지 마십시오. 이 경우, Corning Matribot Bioprinter가 돌이킬 수 없을 정도로 손상될 수 있습니다.

사용자가 전원 케이블에 빠르게 액세스할 수 있도록 하거나 비상 정지가 필요할 때 비상 연결 해제를 통해 시스템이 작동할 수 있도록 시스템을 배치합니다.

본 장치는 보호 접지가 있는 전원 콘센트에 연결해야 합니다.

1. 튼튼한 탁자나 벤치 탑을 치우고 2 x 3피트(0.6 x 0.9미터) 이상의 바닥 공간을 확보합니다.

2. 상자를 바닥에 놓고 개봉합니다.

3. 두 개의 품목 루스 상자를 제거합니다.

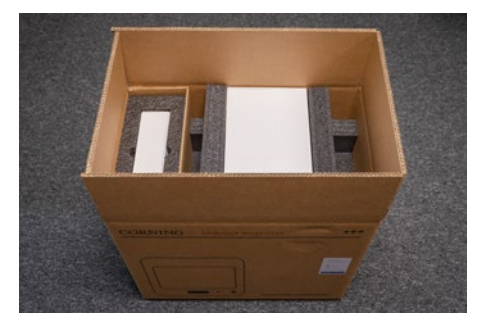

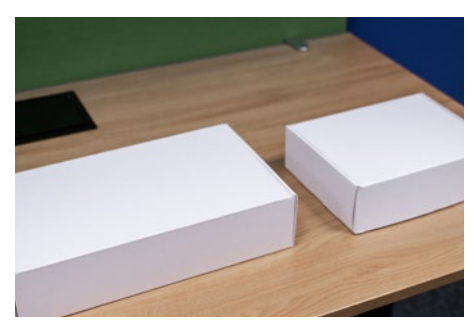

4. 두 상자의 내용물을 검토하고 아래에 보이는 장비를 모두 빠짐없이 받았는지 확인합니다.

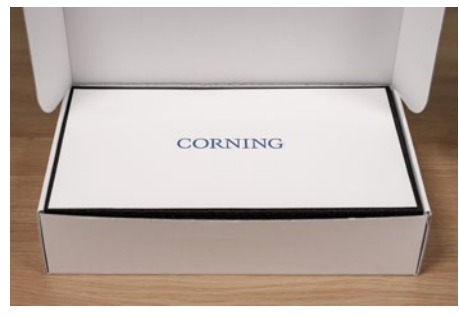

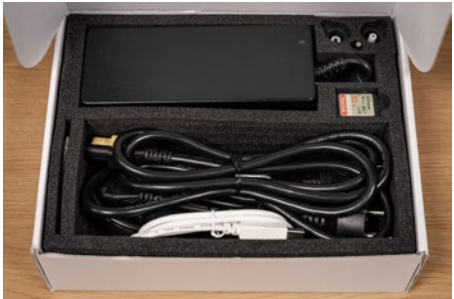

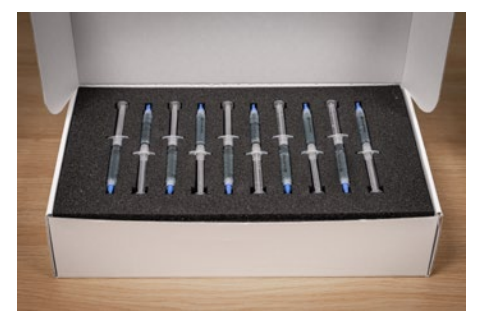

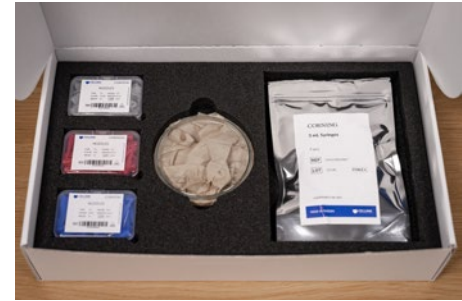

#### 5. 상단의 보호용 포장 폼을 제거합니다.

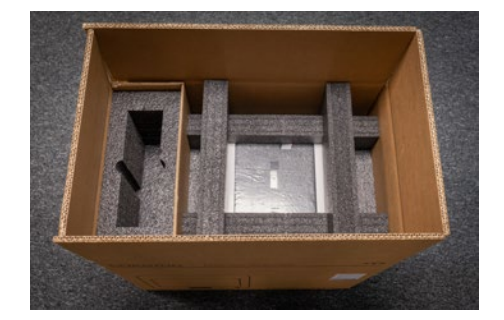

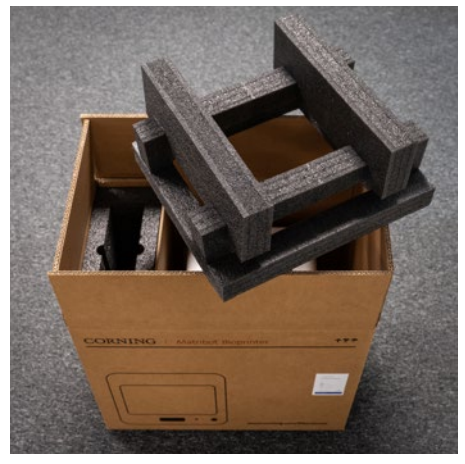

6. Corning® Matribot® Bioprinter 프레임을 사용하여 장치를 잡습니다. 이 때 움직이는 부품이나 고정되어 있지 않은 구성품을 잡지 않도록 주의하십시오. 표시된 위치의 프레임 측면에서 두 명이 들어올리는 것이 좋습니다. 상자에서 장치를 꺼내 탁자나 벤치 탑 위에 놓습니다.

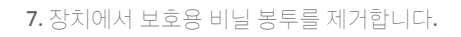

8. 그림과 같이 상단 내측의 폼 인서트를 제거합니다. 프린트헤드 케이블을 잡아당기지 마십시오.

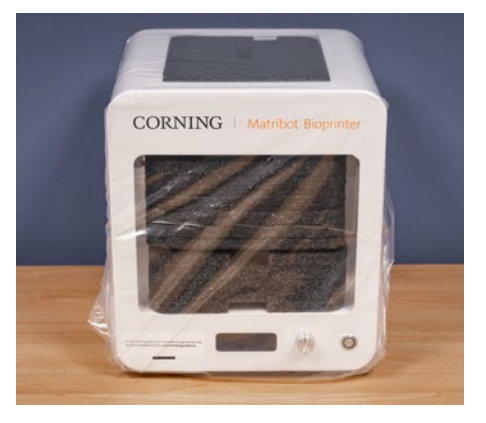

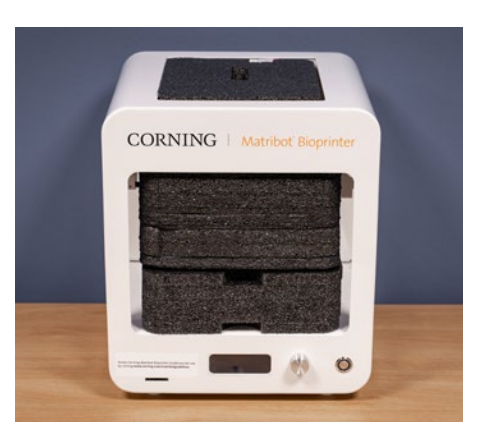

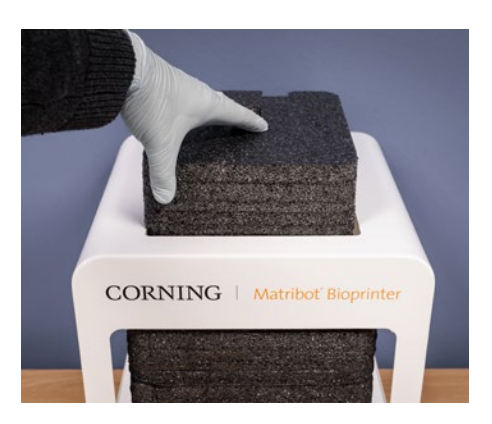

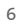

9. 그림과 같이 중간 내측의 폼 인서트를 제거합니다.

10. 프린터 뒷면에 있는 프린트베드 지지대를 들어 올려 하부 폼 인서트를 꺼냅니다. 아래 그림과 같이 프린터 전면에서 폼 인서트를 당겨 제거합니다.

11. 전기 공급 상자에서 표면 프로브를 꺼내 장치 내부에 넣습니다.

12. 시동 지침 및 지원에 대해서는 본 설명서의 다음 섹션을 참조합니다.

13. 폼, 비닐 봉투 및 상자 등 원래 포장재는 모두 안전한 장소에 보관합니다. 장비를 옮겨야 할 경우, 포장하는 데 필요할 수 있습니다.

CORNING

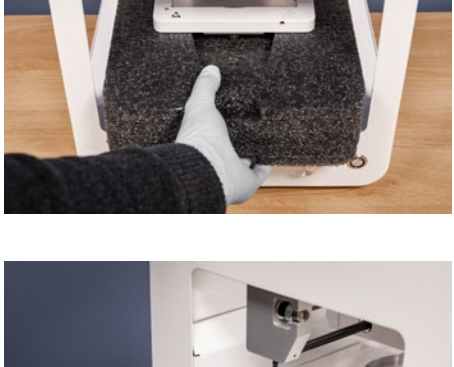

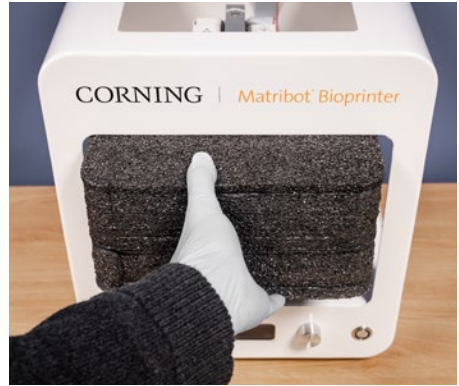

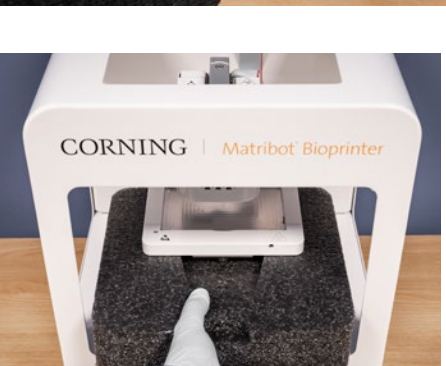

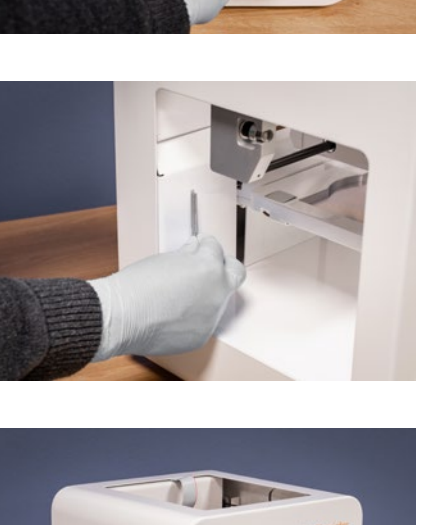

# <span id="page-9-0"></span>**3.2** 포장 상자 내용물

[1x] Corning® Matribot® Bioprinter

# 전기 공급 상자 내용물**:**

[1x] 24V 전원 공급 장치

[1x] 전원 코드, V 잠금 장치, EU, 2m

[1x] 전원 코드, V 잠금 장치, US, 2m

[1x] USB 케이블 A 수 - B 수 1.83m

#### [1x] SD 카드, 32GB, SDHC

[1x] 표준 노즐 열 절연체

[1x] 384 웰 마이크로플레이트 노즐 열 절연체

[1X] 표면 프로브

[1x] 예방 유지보수용 툴킷

# 소모품 상자 내용물**:**

[10x] Corning Start Sacrificial Ink(희생 잉크)가 들어있는 2.7mL 주사기(비멸균)

[5x] 3mL 주사기, 멸균

[1x] 고정밀 원추형 바이오프린팅 노즐, 22G (비멸균), 50개

[1x] 고정밀 원추형 바이오프린팅 노즐, 25G (비멸균), 50개

[1x] 고정밀 원추형 바이오프린팅 노즐, 27G (비멸균), 50개

[1x] 페트리 접시

#### **3.3 Corning Matribot Bioprinter** 설정

Corning Matribot Bioprinter를 벽면 콘센트에 연결하기 전에 소켓이 접지되어 있는지 확인하십시오. 그런 다음 Corning Matribot Bioprinter 전원 콘센트(섹션 2.1 제품 지도 참조)를 동봉된 24V 전원 공급 장치와 전원 코드를 사용하여 접지된 벽면 소켓에 연결합니다.

전면의 전원 스위치를 사용하여 Corning Matribot Bioprinter를 켭니다(섹션 2.1 제품 지도 참조).

Corning Matribot Bioprinter는 항상 접지된 콘센트에 연결해서 사용해야 합니다. 장비를 접지되지 않은 콘센트에 연결할 경우, 장비가 손상되고 부상을 입을 우려가 있습니다.

# **3.4 Corning Matribot Bioprinter** 처음 시작하기

Corning Matribot Bioprinter를 처음 사용할 때, 그리고 작업 장소를 이동할 때마다 다음 절차를 따라야 합니다.

•섹션 6.3의 지시에 따라 아래에 있는 나사를 사용하여 프린트베드의 수평을 맞춥니다. •섹션 4의 지시에 따라 바이오프린팅 또는 드롭플랫 (Droplet) 분사 프로세스를 설정합니다.

# <span id="page-10-0"></span>**3.5** 프린트헤드 개요

바이오 분사 전에 인쇄 표면과 바이오잉크 주사기를 올바르게 장착했는지 확인하십시오.

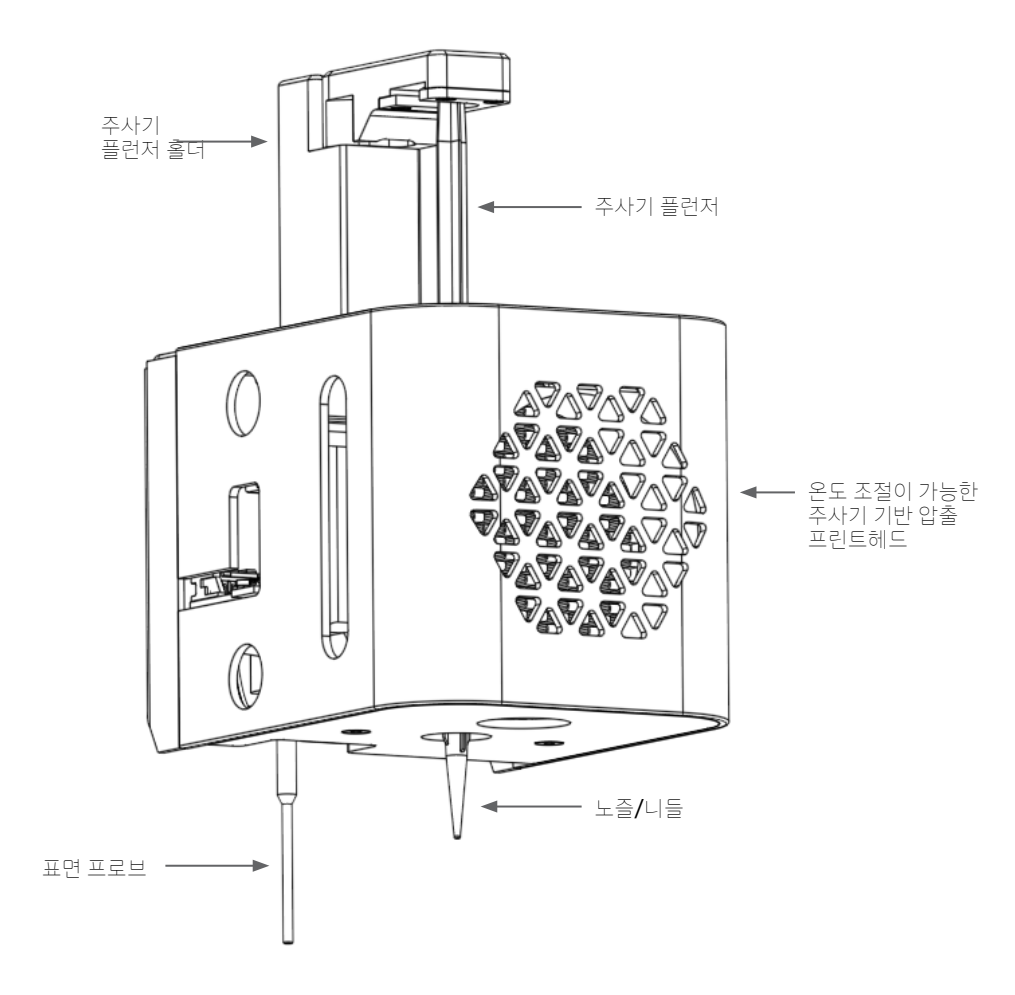

#### <span id="page-11-0"></span>**3.6** 주사기 로딩

온도에 민감한 재료를 사용할 때는 주사기를 로딩하기 전에 프린트헤드를 미리 냉각시키십시오(섹션 4.5.2 참조). 다음 단계에 따라 주사기를 프린트헤드에 로딩하십시오.

- 1. 주사기를 냉각 블록 안으로 밀어 넣습니다.
- 2. 탭 옆에 있는 주사기를 반시계 방향으로 90˚ 돌려 (프린트헤드 상단에서 봤을 때) 탭이 블록 상단 아래에 오도록 합니다.
- 3. LCD 인터페이스에서 Prepare Bioprint (바이오프린트 준비) 메뉴로 이동한 후, Raise Plunger(플런저 올리기) 기능을 선택하여 주사기 플런저 홀더의 위치를 조정합니다. LCD 인터페이스의 Extrude Volume(압출 볼륨) 기능을 사용하여 주사기 플런저의 위치와 일치하도록 주사기 플런저 홀더를 이동합니다.
- 4. 주사기 플런저 홀더를 (프린트헤드 상단에서 봤을 때) 시계 방향으로 돌려 주사기 플런저를 단단히 부착합니다.

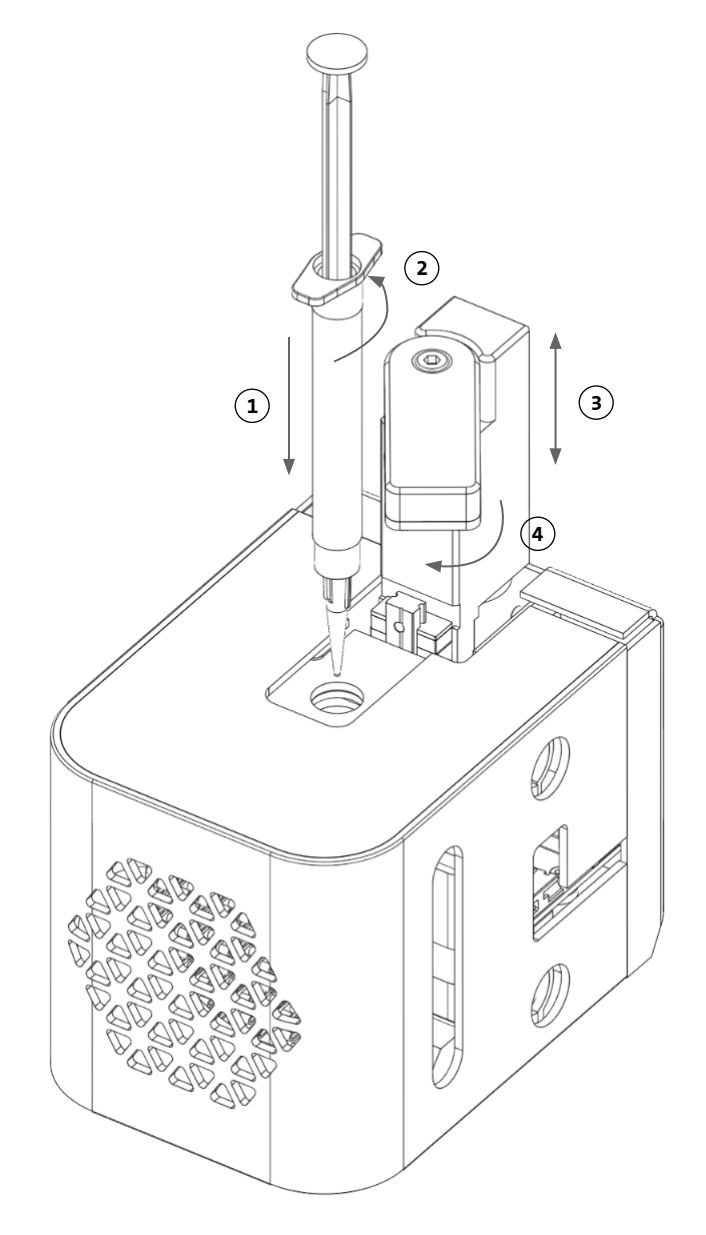

#### <span id="page-12-0"></span>**3.7** 열 절연체 장착

온도에 민감한 재료의 경우, 재료가 조기 겔화되는 것을 방지하려면 열 절연체를 사용하는 것이 중요합니다.

참고**:** 주사기를 로딩하기 전에 열 절연체를 부착하는 것이 좋습니다.

다음 절차에 따라 열 절연체를 부착하십시오.

참고**:** 용도에 맞는 올바른 열 절연체를 사용하십시오. 384웰 마이크로플레이트에 분사할 때는 384웰 마이크로플레이트 노즐 열 절연체를 사용해야 합니다. 6~96웰 플레이트 및 페트리 접시에 분사 및 바이오프린팅할 때는 표준 노즐 열 절연체를 사용해야 합니다.

- 1. 열 절연체를 냉각 블록 안으로 밀어 넣습니다.
- 2. 절연체가 단단히 부착될 때까지 (프린트헤드 상단에서 봤을 때) 열 절연체를 **반시계 방향**으로 돌립니다.

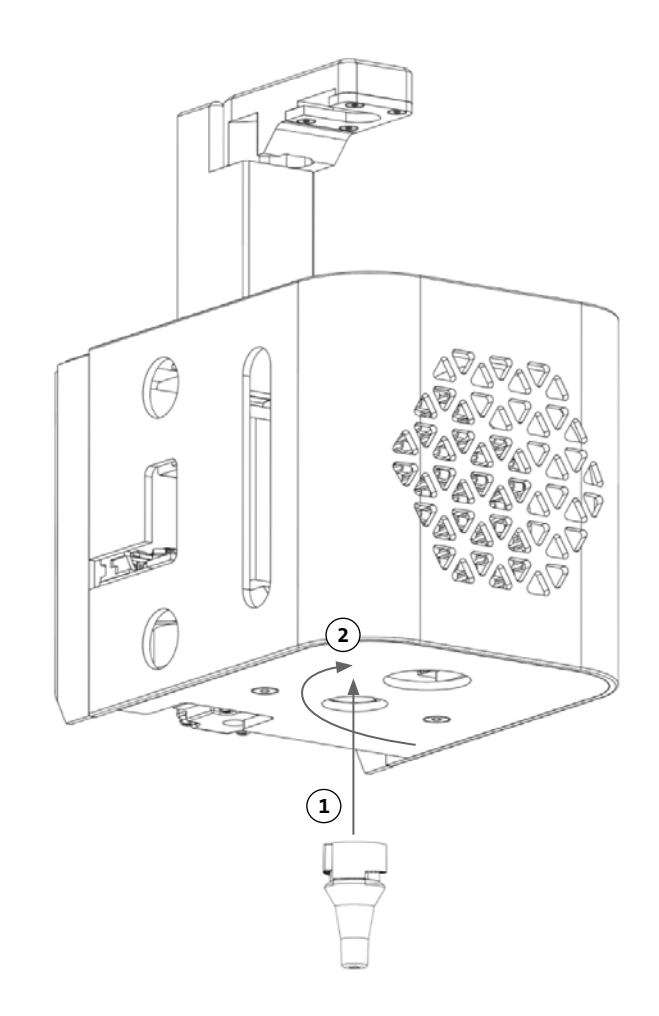

#### **3.8** 열 절연체 분리

다음 절차에 따라 열 절연체를 분리하십시오.

- 1. 열절연체를 (프린트헤드상단에서 봤을때) 시계방향으로 돌립니다.
- 2. 열 절연체를 냉각 블록 밖으로 밀어냅니다.

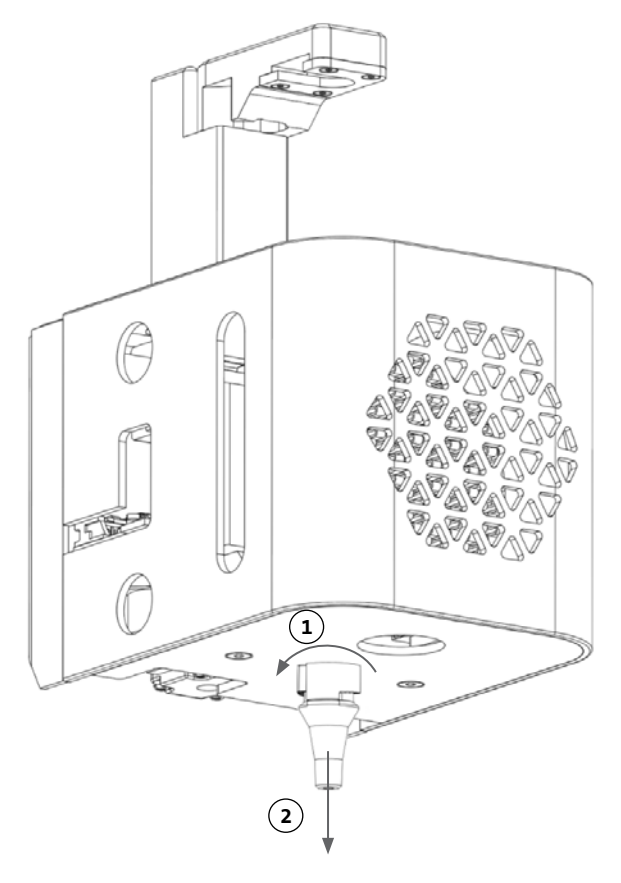

# <span id="page-13-0"></span>**4. Corning Matribot Bioprinter**로 바이오프린팅하기

# **4.1 Corning DNA Studio** 설치

최신 버전의 Corning DNA Studio를 설치합니다. 최신 버전의 Corning DNA Studio는 [www.corning.com/matribotguidelines](http://www.corning.com/matribotguidelines) 에서 다운로드할 수 있습니다.

# **4.2 Corning Matribot Bioprinter** 연결

다음 절차에 따라 Corning Matribot Bioprinter와 Corning DNA Studio를 연결하십시오.

- 1. 동봉된 USB 케이블을 사용하여 Corning Matribot Bioprinter를 컴퓨터에 연결합니다.
- 2. 홈 화면에 나열된 장치가 없을 경우, 오른쪽 하단 모서리에 있는 더하기(+) 버튼을 누릅니다.

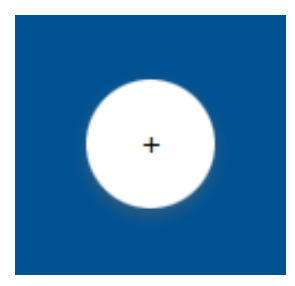

3. 올바른 직렬 포트를 선택하고 Ok(확인) 버튼을 누릅니다.

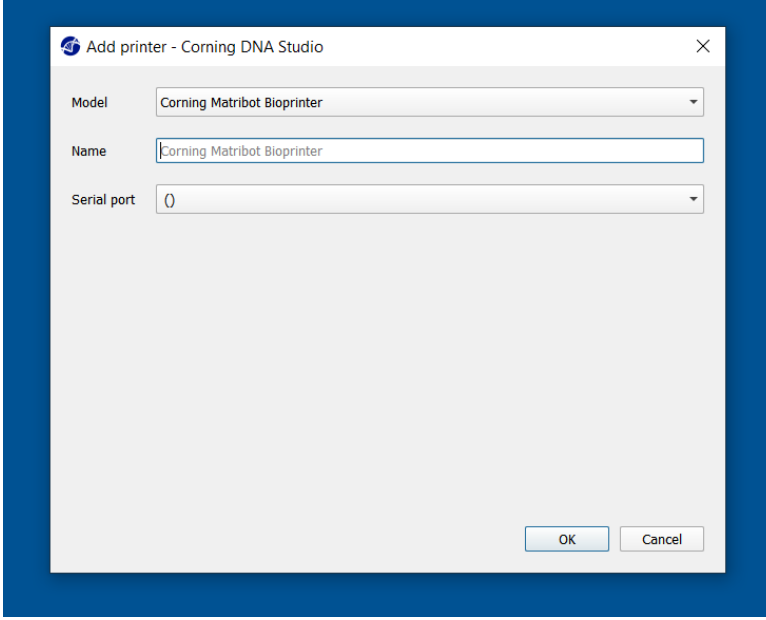

# 4. 연결 버튼을 누르면 장치에 연결됩니다.

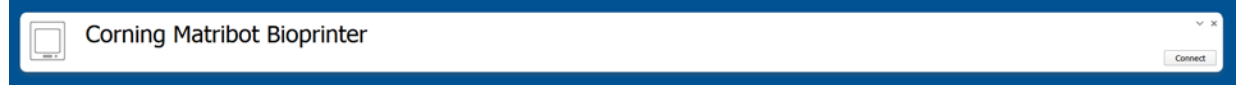

## <span id="page-14-0"></span>**4.3 3D** 모델 바이오프린팅

#### **4.3.1 Bioprint** 프로젝트 시작

3D 모델을 사용하여 새로운 바이오프린팅 프로세스를 시작하려면 Bioprint(바이오프린트) 옵션을 선택합니다. Corning® DNA Studio가 Bioprint( 바이오프린트)를 설정하는 과정을 안내합니다.

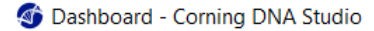

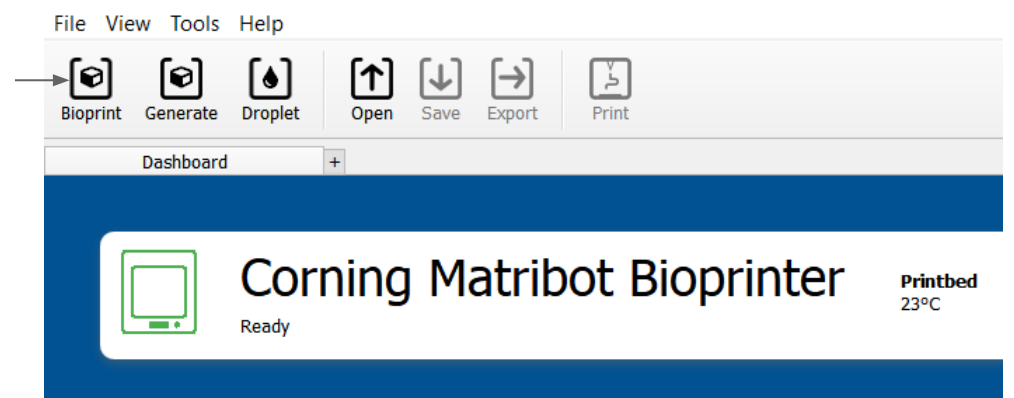

적절한 폴더로 이동하여 원하는 지원 파일 형식을 선택하고 해당 파일을 선택합니다.

동봉된 SD 카드에는 기본 파일이 포함되어 있습니다.

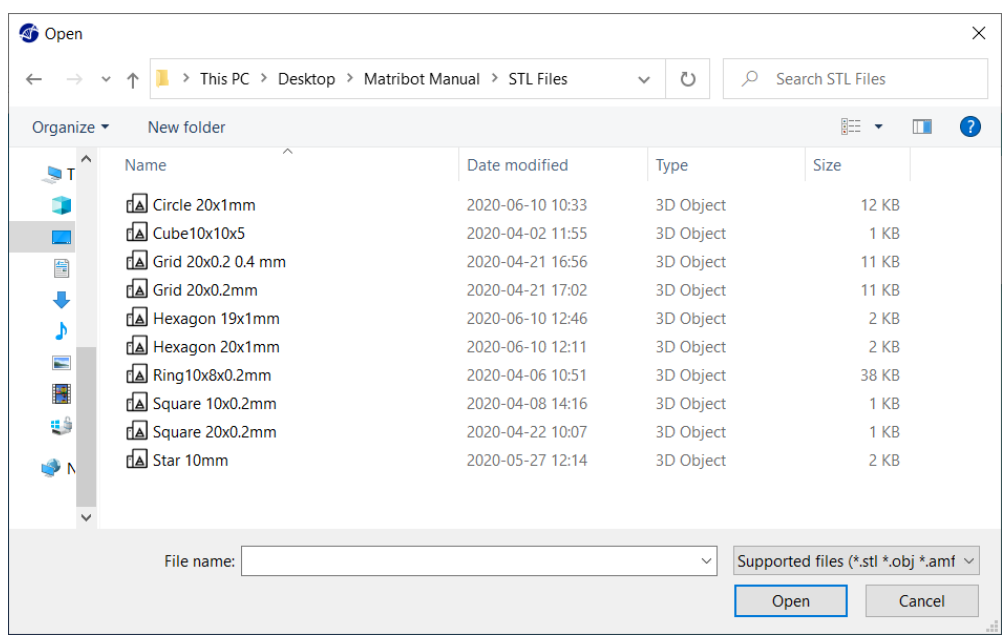

# <span id="page-15-0"></span>**4.3.2** 형상 생성

해당 파일을 선택하는 대신 Corning® DNA Studio 내에서 간단한 형상을 생성할 수 있습니다. 형상을 생성하려면 Generate(생성) 옵션을 선택하고 생성된 형상을 사용하여 새로운 바이오프린팅 프로세스를 시작합니다. Corning® DNA Studio가 Bioprint(바이오프린트)를 설정하는 과정을 안내합니다.

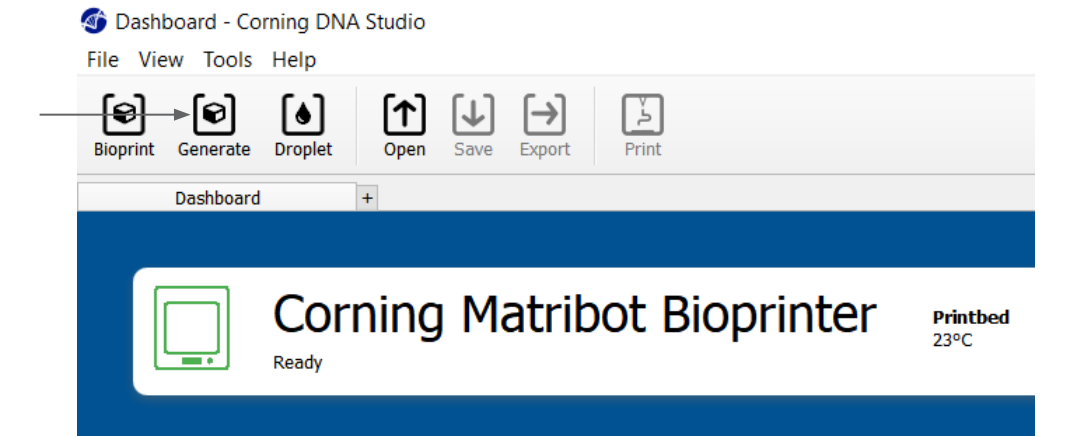

원하는 형상과 치수를 선택합니다.

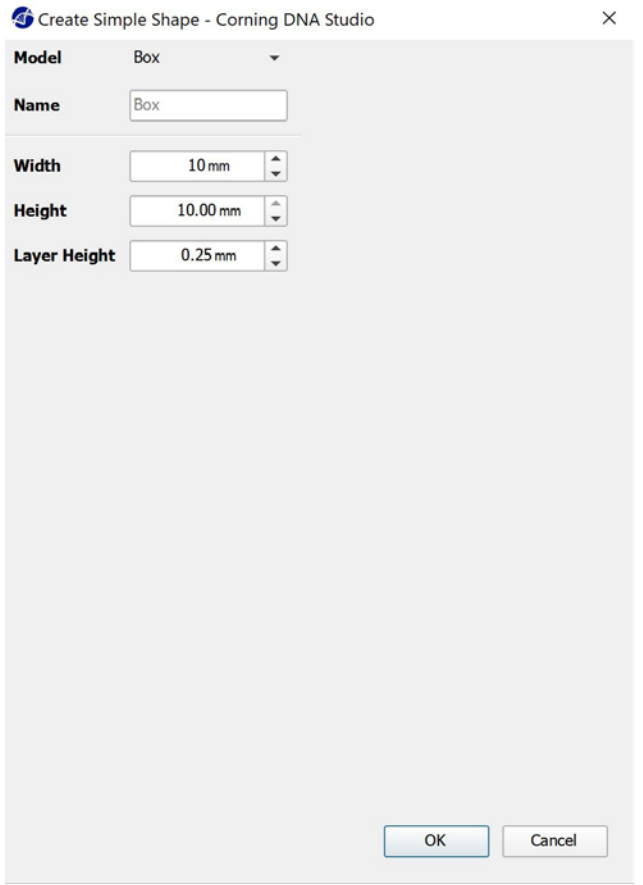

#### <span id="page-16-0"></span>**4.3.3** 인쇄 면

바이오프린트할 표면을 선택합니다. Corning® Matribot® Bioprinter는 페트리 접시와 웰 플레이트를 비롯한 다양한 표면에 바이오프린트가 가능합니다. 사용 중인 표면을 선택하고 표면 크기를 지정합니다.

- 1. 표면 유형을 선택합니다.
- 2. 웰 플레이트의 경우, 웰 플레이트 공급 업체를 선택합니다.
- 3. 웰 플레이트의 경우, 웰 수를 선택합니다.
- 4. 웰 플레이트 선 택 시 , 원하는 웰을 마우스 왼쪽 버튼으로 클릭하여 개별 웰을 선택할 수 있습니다. Ctrl 키를 누른 상태에서 클릭하면 여러 개별 웰을 선택할 수 있습니다.

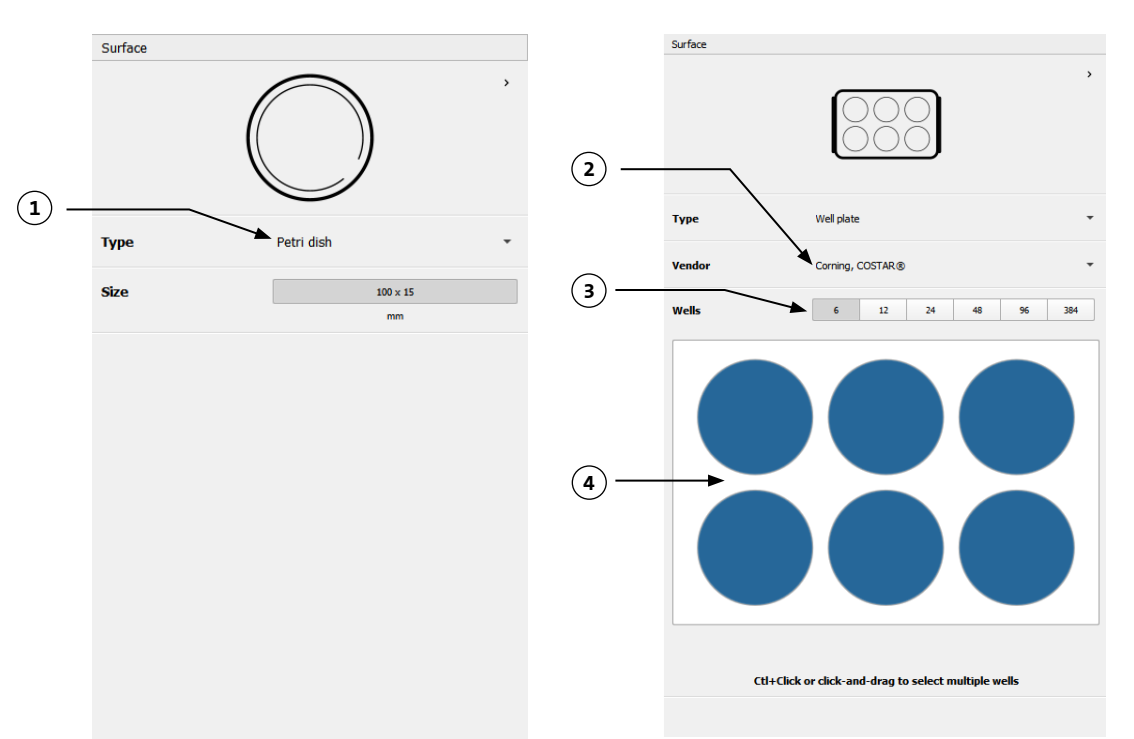

#### **4.3.4** 프린터 설정

프로세스의 다음 단계로 이동하려면 창 하단의 "Printer(프린터)" 아이콘을 누릅니다.

Corning Matribot Bioprinter에는 가열 베드와 LED 광가교 (Photocrosslinking) 모듈이 장착되어 있습니다.

Printer(프린터) 설정에서 프린트베드 온도를 활성화하고 조정합니다. 온도 제어 기능을 사용하여 프린트베드를 특정 온도로 유지하거나 온도 제어 기능을 끈 상태로 실온에서 인쇄할 수 있습니다.

Printer(프린터) 설정에서 광가교 (Photocrosslinking) 파라미터를 활성화하고 조정합니다. 각 레이어의 끝단에서 가교 결합하는 것이 좋습니다.

- 1. **Printbed temperature(**프린트베드 온도**):** 프린트베드 온도 제어 기능을 활성화합니다.
- 2. **Adjust printbed temperature(**프린트베드 온도 조정**):** 프린트베드의 온도를 조정합니다. 이 버튼이 꺼진 상태인 경우, 프린트베드는 실온으로 유지됩니다.
- 3. **Photocrosslinking(**광가교**):** LED 광가교 (Photocrosslinking) 모듈을 활성화합니다.
- 4. **Frequency(** 주파수 **) :** 광가교 (Photocrosslinking)의 주파수를 조정합니다. 바이오프린팅 프로세스의 끝 또는 각 레이어의 끝에서 조정할 수 있으며 각 레이어의 끝단에서 교차 결합하는 것이 좋습니다.
- 5. **Height(**높이**):** LED 광가교(Photocrosslinking) 모듈이 활성화될 높이를 조정합니다.
- 6. **Time(**시간**):** 노출 시간을 조정합니다.

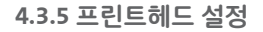

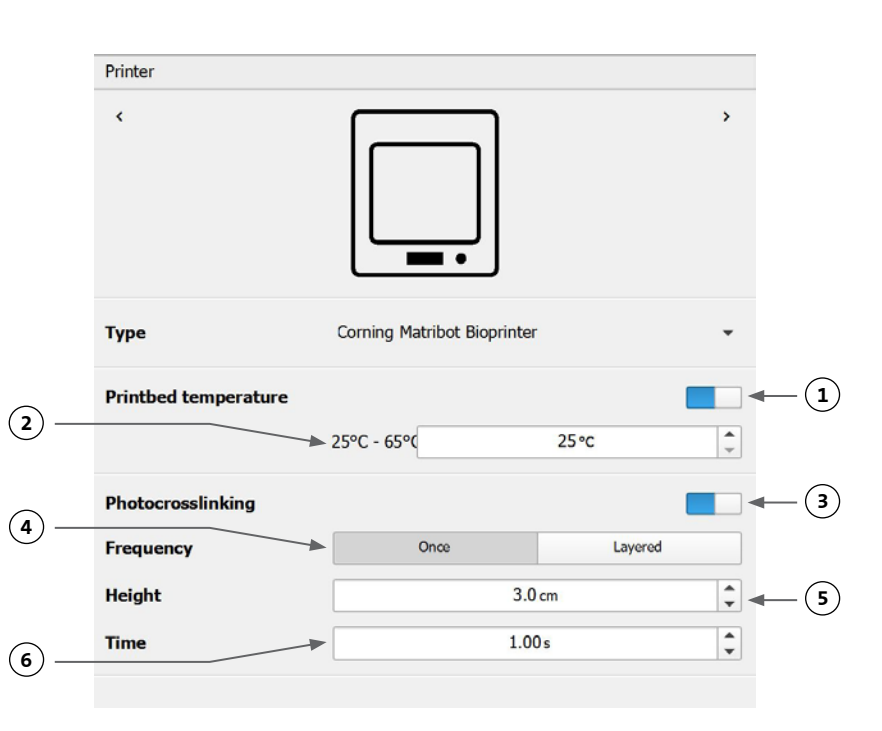

<span id="page-17-0"></span>프로세스의 다음 단계로 이동하려면 창 하단의 "Printhead(프린트헤드)" 아이콘을 누릅니다.

이 화면에서는 바이오잉크 및 인쇄 설정 관련 여러 가지 옵션과 설정을 사용할 수 있습니다.

1. **Bioink(**바이오잉크**):** 'Bioink(바이오잉크)'라고 표시된 드롭다운 메뉴에서 잉크 유형을 선택합니다. 이

메뉴에는 Corning® Matribot® Bioprinter에 사용되는 일반적인 바이오잉크 유형에 대한 사전 설정 인쇄 파라미터가 다수 포함되어 있습니다.

- 2. **Nozzle(**노즐**):** 노즐 내경의 크기입니다. 노즐 크기를 변경하면 인쇄된 선이 더 얇거나 더 두꺼워집니다.
- 3. **Speed(**속도**):** 인쇄 이동 중 프린트헤드의 속도가 바뀝니다. 인쇄 속도를 높이면 인쇄 시간이 단축되는 반면, 인쇄 속도를 낮추면 인쇄된 구조물의 해상도가 높아집니다.
- 4. 프린트헤드의 온도 제어를 활성화합니다.
- 5. **Temperature(** 온 도 **) :** 프린트헤드의 온도입니다. 일부 재료의 온도를 변경하면 점도가 변경될 수 있습니다. 특정 재료에 대한 프로토콜을 참조하여 해당 재료의 최적 인쇄 온도를 결정해야 합니다. Corning Matrigel® 매트릭스 및 콜라겐 등의 특정 재료는 조기 겔화(化)를 방지하기 위해 냉각 프린트헤드가 필요합니다.
- 6. **Preflow volume(**프리플로우 볼 륨**) :** 새 필라멘트를 시작하기 전 에 압출되는 바이오잉크의 양입니다. 바이오잉크가 각 새 필라멘트의 시작점에서 압출되지 않는 경우, 프리플로우 볼륨을 늘립니다. 시작점에 바이오잉크가 축적되면 프리플로우 볼륨을 줄이십시오.
- 7. **Extrusion rate(**압출 속도**):** 바이오잉크가 노즐에서 흘러 나오는 속도입니다. 압출 속도를 높이면 노즐에서 나오는 바이오잉크의 흐름이 증가합니다. 필라멘트가 너무 두꺼운 경우, 압출 속도를 줄이십시오.
- 8. **Retract volume(**리트렉션 볼륨**):** 비인쇄물의 이동 중 노즐로 다시 들어가는 바이오잉크의 양입니다. 비인쇄물의 이동 중 재료가 계속 흘러들어 가는 경우, 리트렉션 볼륨을 늘리십시오.
- 9. **Z-offset(Z-**오프셋**):** 노즐 팁이 보정된 지점으로부터 표면에서 위로 이동한

높이입니다. 노즐이 표면에 너무 가깝게 보정된 경우에는 Z-오프셋을 늘립니다.

- 10. **Advanced(**고급**):** 고급 바이오프린팅 파라미터를 활성화합니다.
- 11. **Extra preflow volume(**여분의 프리플로우 볼륨**):** 첫 번째 필라멘트의 시작 부분에서 압출되는 바이오잉크의 양입니다. 바이오잉크가 시작점에서 압출되지 않으면 여분의 프리플로우 볼륨을 늘리십시오. 노즐이 완전히 프라임되지 않은 경우 이런 현상이 발생할 수 있습니다. 시작점에 바이오잉크가 축적되면 여분의 프리플로우 볼륨을 줄이십시오.
- 12. **Infill extrusion multiplier(**충전물 압출 승수**):** 외곽과 비교한 충전물의 압출 속도 보정 계수입니다. 외곽이 원하는 것보다 두껍고 충전물이 지나치게 얇은 경우, 충전물 압출 승수를 높입니다.
- 13. **Retract rate(**리트렉션 속도**):** 바이오잉크가 노즐로 다시 흘러 들어가는 속도입니다. 리트렉션 이동이 완료될 때까지 대기한 후, 이동이 지연되는 경우, 리트렉션 속도를 높이십시오.
- 14. **Extra retract(**추가 리트렉션**):** 인쇄가 완료된 후 노즐로 다시 흘러 들어가는 바이오잉크의 양입니다. 온도에 민감한 재료로 인쇄하는 경우, 추가

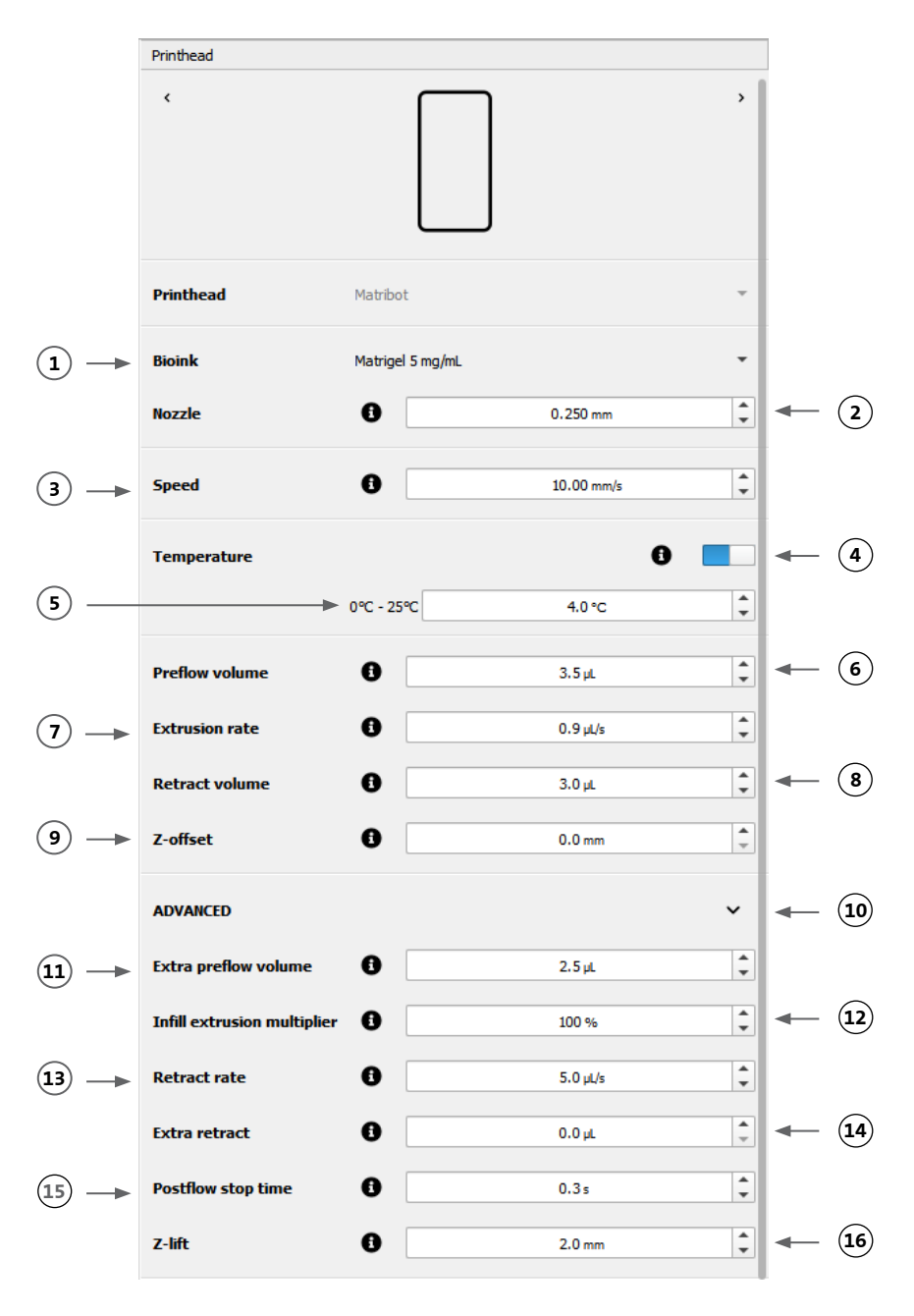

<span id="page-18-0"></span>리트렉션 양을 늘려서 새 인쇄가 시작될 때까지 바이오잉크를 열로부터 보호합니다.

- 15. **Postflow stop time(**포스트플로우 정지 시간**):** 각 필라멘트 후 인쇄 이동이 지연되는 시간입니다. 바이오잉크가 적절히 압출되기 전에 다음 이동의 시작으로 인해 필라멘트의 끝이 완전하지 않은 경우 포스트플로우 중지 시간을 늘립니다.
- 16. **Z-lift(Z-**리프트**):** 비인쇄물 이동을 수행할 때는 인쇄 베드를 낮춥니다. 비인쇄물 이동 시, 노즐이 이전에 인쇄된 필라멘트에서 지연되는 경우, Z-리프트를 높입니다.

파라미터 선택이 인쇄물에 미치는 영향에 대한 자세한 내용은 Corning® Matribot® Bioprinter 파라미터(CLS-AN-648)를 참조하십시오.

#### **4.3.6** 모델 설정

창 하단의 Models(모델) 아이콘을 눌러 프로세스의 다음 단계로 이동합니다.

이 화면에서는 여러 가지 옵션과 설정을 적용하여 3D 모델의 속성을 조정할 수 있습니다. 또한 사용자는 하나의 인쇄 세션에서 인쇄할 여러 개의 3D 모델을 추가할 수 있습니다.

1. **Model(**모델**):** 동일한 프로젝트에 여러 모델을 추가하고 현재 조정 중인 모델을 선택합니다.

- 2. **Scale(**규모**):** 모델의 크기를 조정합니다.
- 3. **Rotation(**회전**):** 모델을 회전시킵니다.
- 4. **Translation(**평행 이동**):** 기본 위치에서 모델을 평행 이동합니다.

#### **4.3.7** 레이어 설정

창 하단의 "Layers(레이어)" 아이콘을 눌러

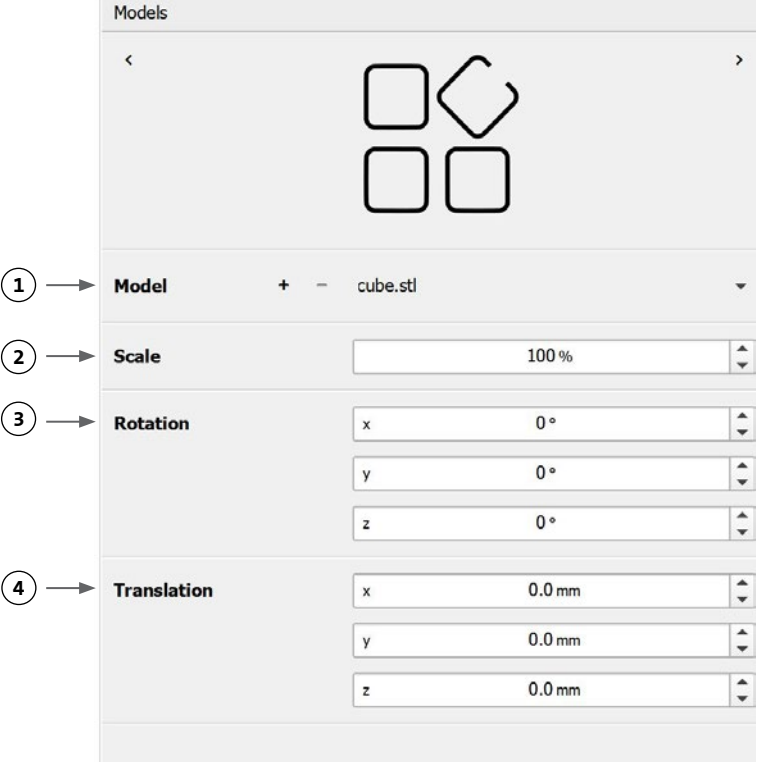

<span id="page-19-0"></span>프로세스의 다음 단계로 이동합니다.

이 화면에서는 여러 가지 옵션과 설정을 적용하여 3D 모델의 속성을 조정할 수 있습니다. 또한 사용자는 하나의 인쇄 세션에서 인쇄할 여러 개의 3D 모델을 추가할 수 있습니다.

- 1. **Model(**모델**):** 현재 수정 중인 모델을 선택합니다.
- 2. Profile(프로필): 저장된 레이어 프로필 중 하나를 선택하거나 새 프로필 작성을 선택합니다.
- 3. **Perimeter(**외곽 설정**):** 외곽을 활성화하거나 비활성화합니다.
- 4. Infill(충전물): 충전물을 활성화하거나 비활성화합니다.
- 5. **Pattern(**패턴**):** 충전물 패턴을 선택하려면 누릅니다.
- 6. **Density(**밀도**):** 모델의 밀도를 나타냅니다.
- 7. **First layer height(**첫 번째 레이어 높이**):** 레이어 높이의 백분율로 첫 번째 레이어의 두께를 지정합니다. Corning에서 권장하는 첫 번째 레이어 높이 설정치는 레이어 높이의 60~100% 입니다.
- 8. **Layer height(**레이어 높이**):** 각 레이어의 두께를 mm 단위로 지정합니다. Corning은 레이어 높이를 노즐 직경의 80% ~ 100%로 설정할 것을 권장합니다. 첫 번째 레이어 높이는 달라질 수 있습니다.
- 9. **Number of layers(**레이어 수**):** 레이어 수를 선택합니다.

옵션을 수정하여 3D 모델의 레이어와 Corning® Matribot® Bioprinter가 선택한 모델을

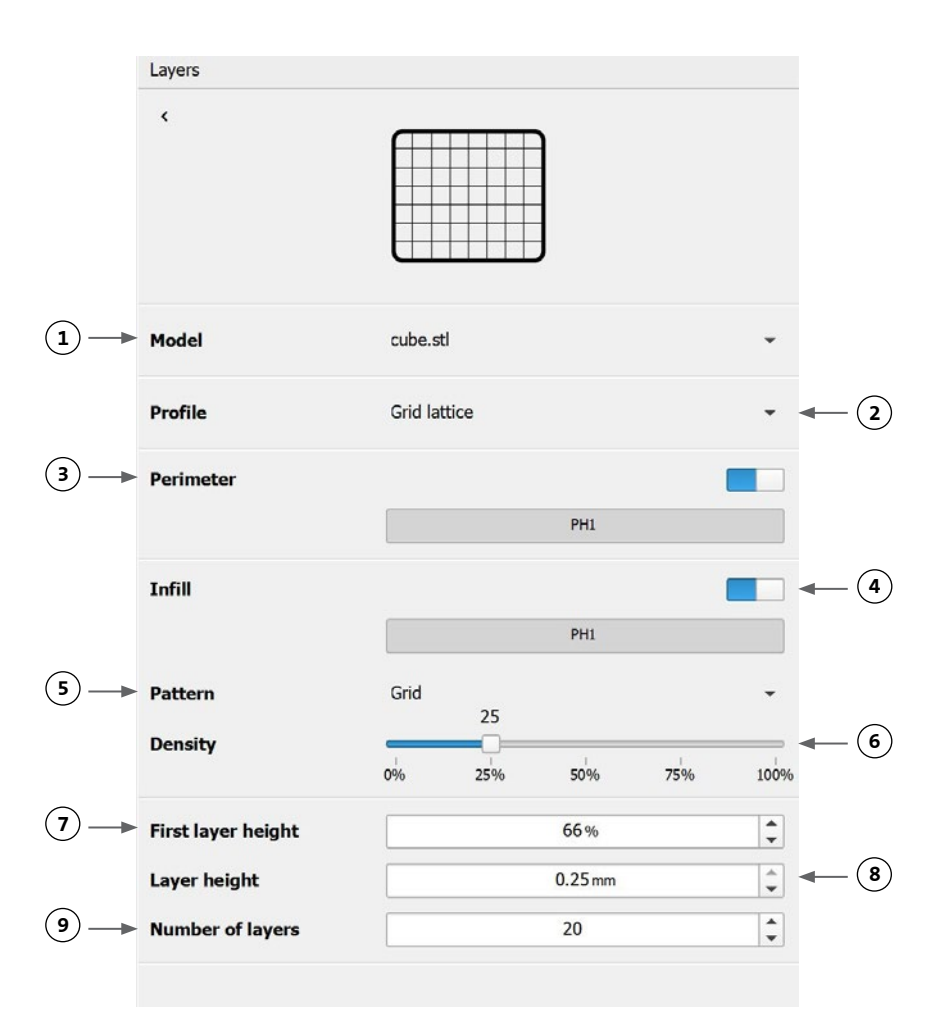

바이오프린팅하는 방법을 정의합니다. 미리 정의된 설정을 적용하거나 사용자 정의 설정을 만듭니다. 채우기 패턴 옵션에 대한 설명은 아래에 나와 있습니다.

- Gr**id pattern(그리드 패턴):** 등방성(风风区) 기계적 특성을 가진 조직 구조에 적합한 충전물 패턴입니다. 이 충전물 패턴은 인접한 레이어에 걸쳐 일관되게 나타나면서 기공 사이에 견고한 벽을 생성하고 우수한 압축 강도를 보장합니다. 이 패턴은 뼈와 연골 등의 조직에 가장 적합하며 다공성 구조를 갖고 있어 영양분의 확산이 가능하며, 기타 바이오 잉크 또는 물질을 채울 수 있습니다.
- **Honeycomb pattern(**벌집 패턴**):** 등방성 기계적 특성을 가진 구조에 적합합니다. 이 채우기 패턴은 인접한 레이어에 걸쳐 일관되게 나타나면서 인접한 기공 사이에 견고한 벽을 생성하고 우수한 압축 강도를 보장합니다. 이 패턴은 뼈와 연골 등의 조직에 가장 적합하며 다공성 구조를 갖고 있어 영양분의 확산이 가능하며, 기타 바이오 잉크 또는 물질을 채울 수 있습니다.
- Rectilinear pattern(직선 패턴): 등방성(XXXX) 기계적 특성을 가진 조직 구조에 적합한 채우기 패턴입니다. 이 채우기 패턴은 피부, 근막, 연골 등의 조직에 가장 적합하며 레이어를 기준으로 채우기 각도를 90도 변경합니다.
- **Linear pattern(**선형 패턴**):** 레이어에서 레이어로 90도가 아닌 45도씩 이동하는 것을 제외하면 직선 패턴과 유사합니다. 이 패턴은 섬유 조직 및 줄무늬 조직에 적합하며 다공성 구조를 갖고 있어 영양분의 확산이 가능하며, 기타 바이오 잉크 또는 물질을 채울 수 있습니다.
- **Concentric pattern(**동심 패턴**):** 불규칙한 모양과 원형 물체에 적합합니다. 이 채우기 패턴은 외벽의 모양을 모방하여 동심원의 파문을 만들며, 높이가 높은 채우기 및 복잡한 형상 구조를 채우는 데 이상적입니다. 참고**:** 필라멘트 교차가 최소화로 인해 구조의 구조적 무결성에 불리할 수 있습니다 .
- **Gyroid pattern(**자이로이드 패턴**):** 탄력성이 필요한 용도에 적합한 물결 모양의 패턴으로 이루어져 있습니다. 이 패턴은 구조 및 방향 면에서 직선 패턴과 유사하며 피부, 인대, 근육, 힘줄 등 탄력성이 중요한 조직에 가장 적합합니다.

#### <span id="page-20-0"></span>**4.3.8** 보정 및 자동 베드 레벨링**(Automatic bed-leveling, ABL)**

선택한 설정이 만족스러우면 창 상단 표시줄에서 Print(인쇄)를 누릅니다.

올바른 장치를 선택하고 OK(확인)를 눌러 계속 진행합니다.

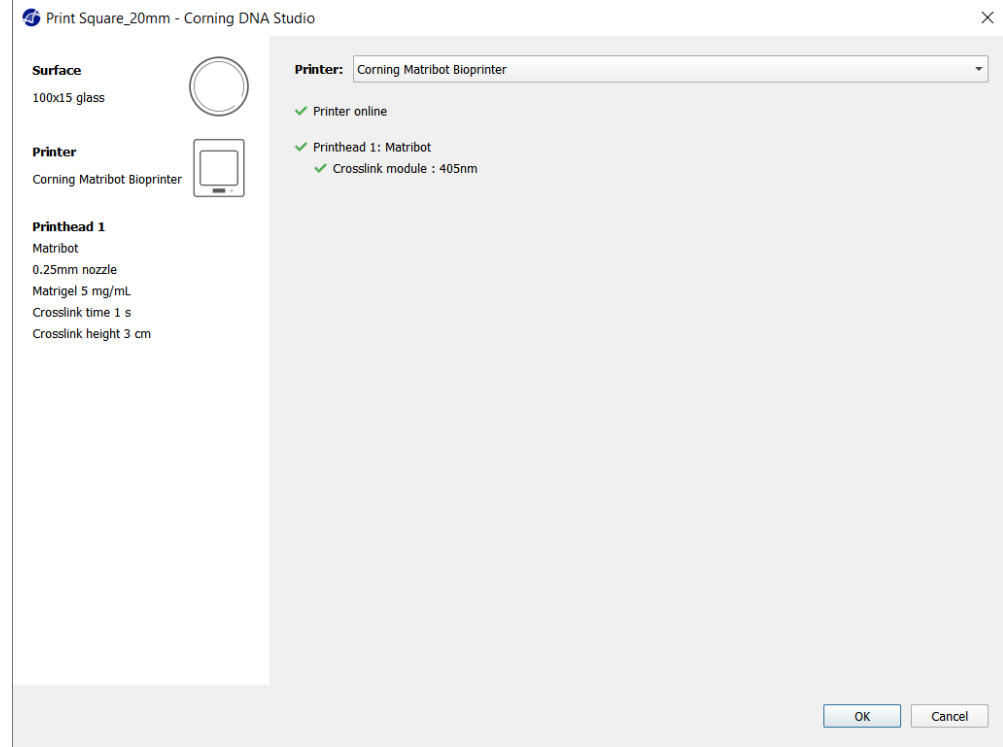

Calibrate(보정)를 눌러 프린트헤드를 보정합니다.

세 가지 보정 옵션(자동 보정, 자동 베드 레벨링(ABL) 및 수동 보정 )이 있습니다.

- $\boxtimes$ 자동 보정은 가장 용도가 다양한 보정 방법이며, Corning은 대개의 경우, 자동 보정을 사용할 것을 권장합니다. 자동 보정을 수행하려면 Automatic calibration(자동 보정) 버튼을 누르고 화면의 지시를 따릅니다.
- •자동 베드 레벨링은 베드 레벨링 보상이 가능하도록 세 개의 지점에서 베드를 프로브합니다. 매트릭스를 사용하여 베드 또는 인쇄 표면의 기울기를 보정합니다. Corning은 3D 인쇄 구조를 검사할 때 베드의 한쪽 면과 다른 면의 레이어 높이가 시각적으로 다를 경우, 자동 베드 레벨링을 적용할 것을 권장합니다. 자동 베드 레벨링은 처음에는 비활성화 상태이며, 자동 또는 수동 보정이 수행된 후에만 활성화됩니다.
- •수동 보정을 수행하려면 Manual(수동) 보정 버튼을 누르고 수동 보정 설정을 탐색하여 프린트헤드를 보정합니다. 화면의 버튼을 이용하여 노즐이 인쇄 면에 닿지 않도록 하면서 최대한 가깝게 노즐을 배치합니다. Corning은 X 및 Y 축의 위치를 조정하거나 96웰 및 384웰 마이크로플레이트에서 드롭플랫 (Droplet)을 분배할 때 수동 보정을 사용할 것을 권장합니다.

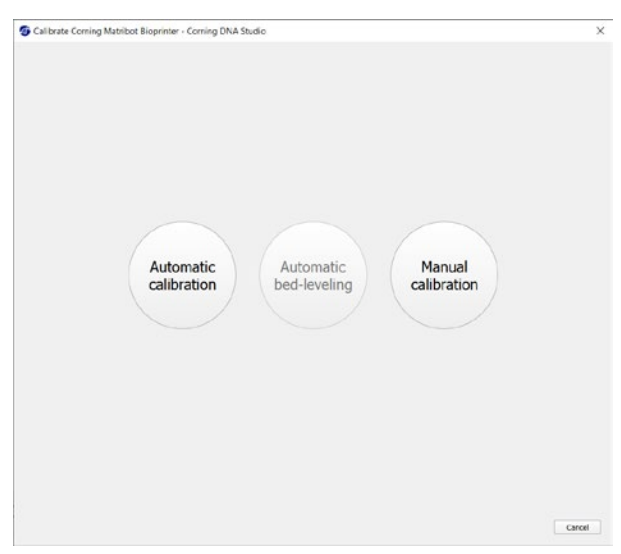

- <span id="page-21-0"></span>1. 수동 보정 모드를 선택합니다. 기본 모드를 사용하는 것이 좋습니다.
- 2. Plate layout(플레이트 레이아웃): 'X'는 사용자가 노즐을 배치해야 하는 위치를 나타냅니다.
- 3. Z axis command(Z 축 명령): Z축을 따라 프린트베드의 위치를 제어합니다.
- 4. X, Y axis command(X, Y축 명령): X 및 Y축을 따라 프린트헤드의 위치를 제어합니다. 중앙 버튼을 누르면 프린트헤드와 프린트베드가 홈 위치로 이동합니다.
- 5. Step size(스텝 사이즈): X, Y 및 Z 축 이동의 스텝 사이즈를 선택합니다.
- 6. Calibrate(보정): 보정 설정치를 등록합니다.

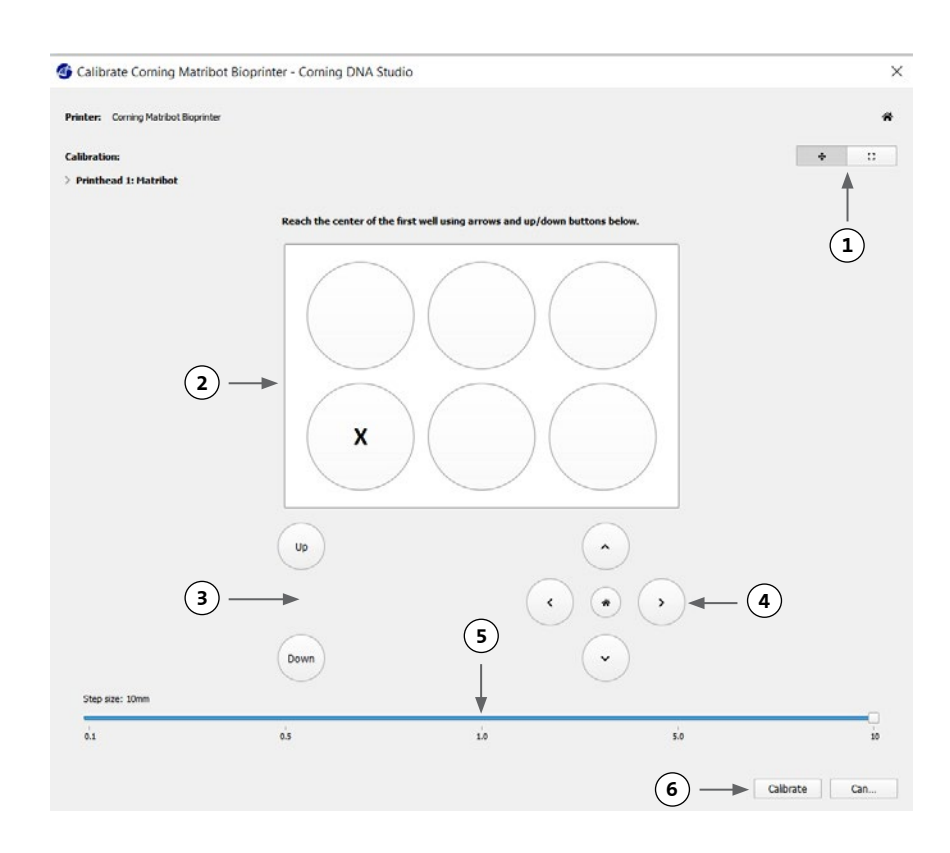

#### **4.3.9** 모델 프린트

소프트웨어 창의 오른쪽에 표시되는 이 화면에는 바이오프린팅 프로세스가 요약되어 있습니다. 인쇄하는 동안 장치의 작동을 모니터링할 수 있으며 프린트베드 온도 및 프린트헤드 온도 등의 파라미터를 변경할 수 있습니다.

 $\left(3\right)$  —

- 1. Printbed temperature(프린트베드 온도): 프린트베드의 온도를 활성화/비활성화, 변경 및 모니터링할 수 있습니다.
- 2. Temperature(온도): 프린트헤드의 온도를 활성화/비활성화, 변경 및 모니터링할 수 있습니다.
- 3. Printing parameters(인쇄 파라미터).
- 4. Extrusion(압출): 노즐을 프라임하기 위해 인쇄 프로세스를 시작하기 전에 소량의 재료를 압출합니다.

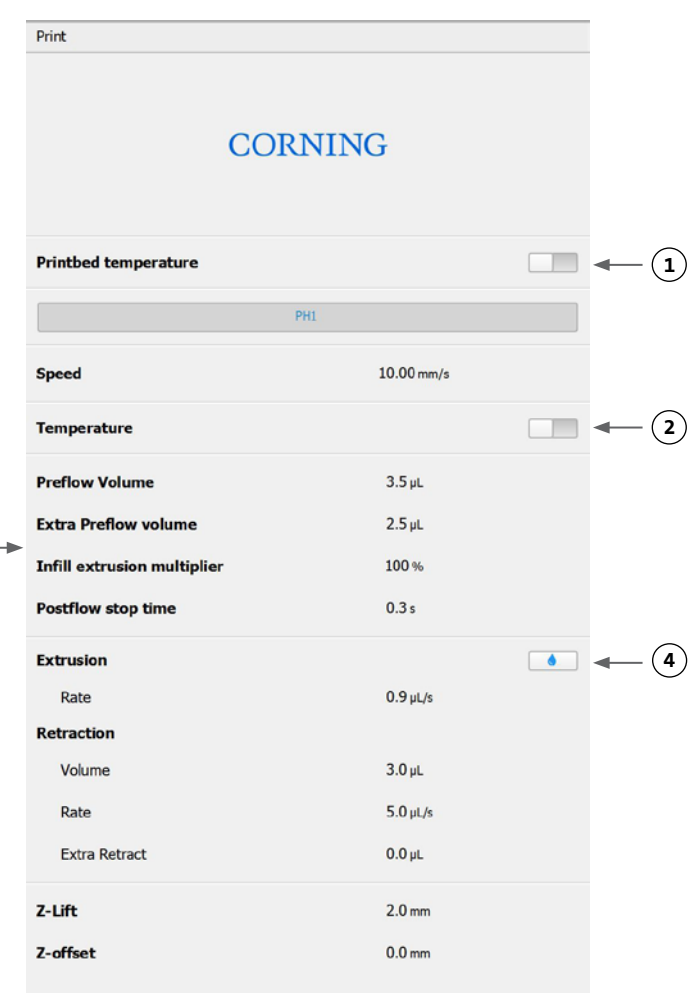

<span id="page-22-0"></span>인쇄하기 전에 노즐을 프라임하는 것이 좋습니다. 이 작업은 프린터 모델 화면의 압출 버튼이나 바이오프린터 LCD 인터페이스의 Prepare Bioprint( 바이오프린트 준비) 섹션에 있는 Extrude Volume(압출 볼륨) 기능을 통해 수행할 수 있습니다. Start(시작)를 눌러 바이오프린팅 프로세스를 시작합니다.

언제든지 인쇄를 일시 중지할 수 있으며, 일시 중지 후 인쇄를 재개하거나 취소할 수 있습니다.

- 1. 진행률 표시기: 바이오프린팅 프로세스의 진행률을 백분율(%)로 나타내며, 인쇄할 총 레이어 수와 현재 인쇄 중인 레이어를 고려하여 계산됩니다.
- 2. Pause 또는 resume(일시 중지 또는 재개): 바이오프린팅 프로세스를 일시 중지하려면 누릅니다. 프로세스 일시 중지 시, 이 버튼을 누르면 바이오프린팅 프로세스가 재개됩니다.
- 3. Stop(중지): 바이오프린팅 프로세스를 중지하려면 누릅니다. Stop(중지)을 눌러 프로세스를 취소한 후 다시 시작할 수 있습니다.

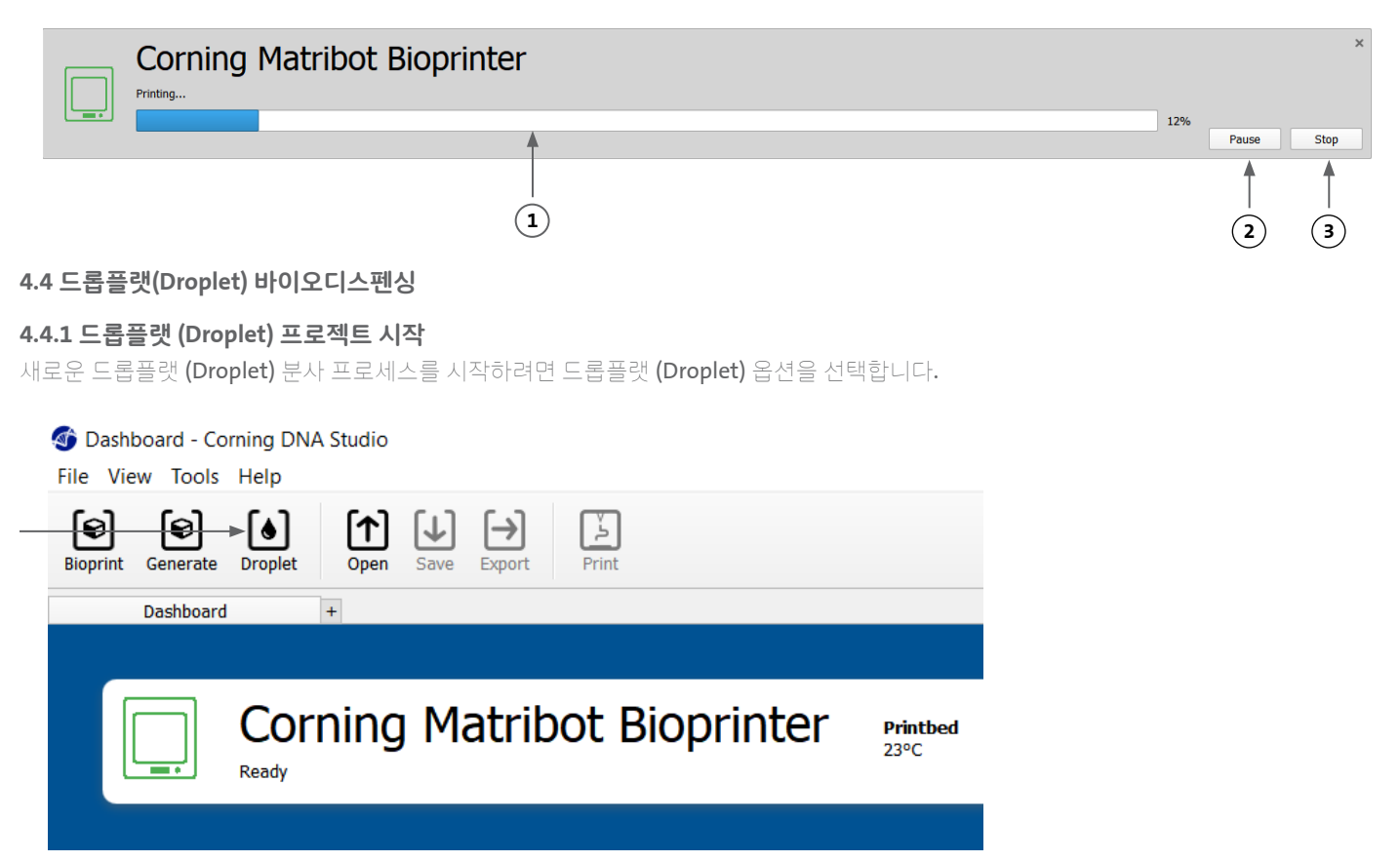

#### <span id="page-23-0"></span>**4.4.2** 인쇄 면

드롭플랫 (Droplet)을 분사할 표면을 선택합니다. Corning® Matribot® Bioprinter는 페트리 접시와 웰 플레이트를 비롯한 다양한 표면에 드롭플랫 (Droplet)을 분사할 수 있습니다. 사용 중인 표면을 선택하고 표면 크기를 지정합니다. Corning Matribot Bioprinter는 단일 드롭플랫 (Droplet)을 분사하는 것 외에도 드롭플랫 (Droplet) 배열을 분사할 수 있습니다.

- 1. 표면 유형을 선택합니다.
- 2. 웰 플레이트의 경우, 웰 플레이트 공급 업체를 선택합니다.
- 3. 웰 플레이트의 경우, 웰 수를 선택합니다.
- 4. 웰 플레이트 선택 시, 원하는 웰을 마우스 왼쪽 버튼으로 클릭하여 개별 웰을 선택할 수 있습니다. Ctrl 키를 누른 상태에서 클릭하면 여러 개별 웰을 선택할 수 있습니다.
- 5. 드롭플랫 (Droplet) 배열 기능을 활성화합니다.
- 6. 드롭플랫 (Droplet) 배열 기능의 패턴을 선택합니다.
- 7. 드롭플랫 (Droplet) 배열 기능이 활성화된 경우, 원하는 드롭플랫 (Droplet)을 마우스 왼쪽 버튼으로 클릭하여 개별 드롭플랫 (Droplet)을 선택할 수 있습니다. Ctrl 키를 누른 상태에서 클릭하면 여러 개별 드롭플랫 (Droplet)을 선택할 수 있습니다.

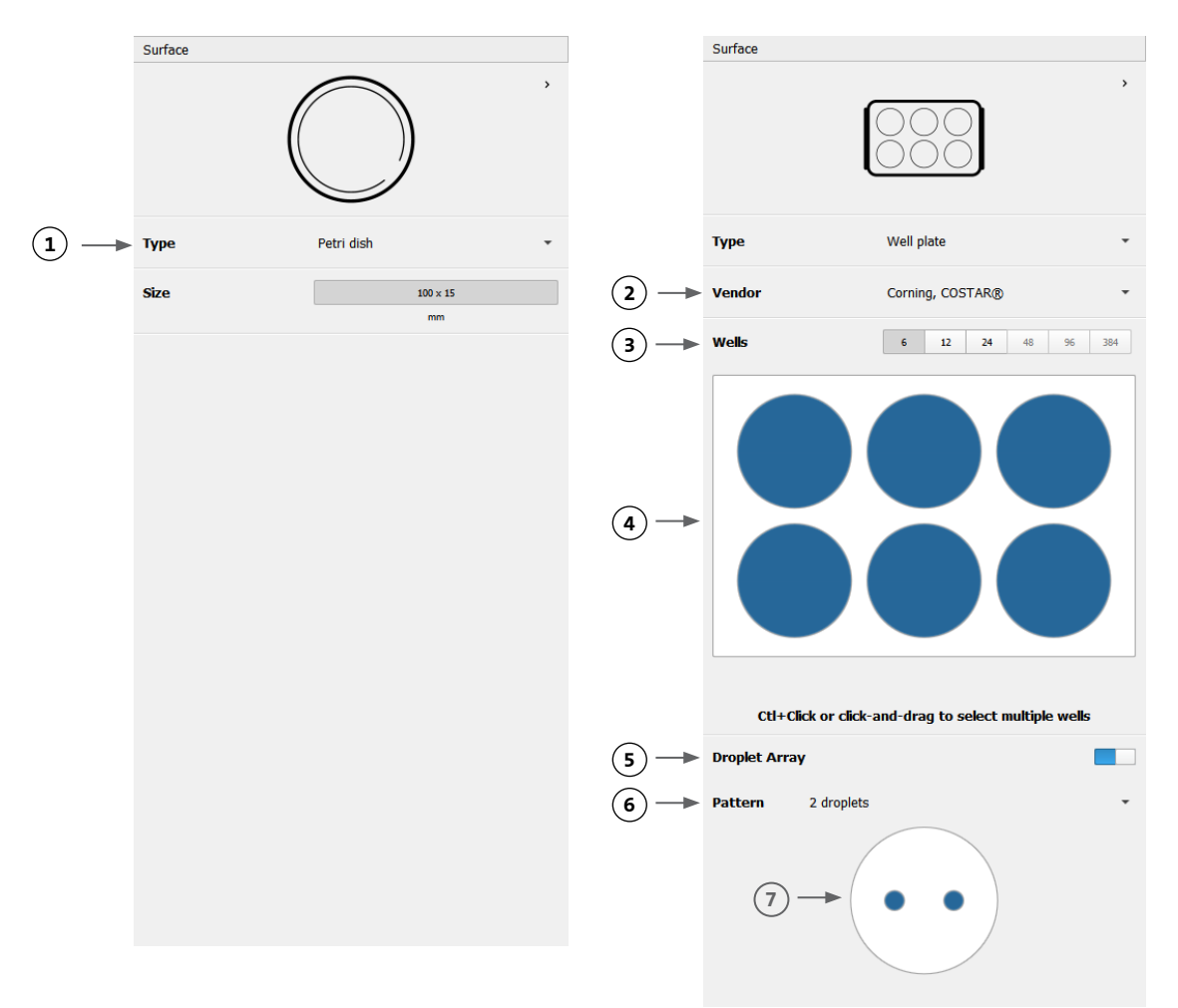

# <span id="page-24-0"></span>**4.4.3** 프린터 설정

프로세스의 다음 단계로 이동하려면 창 하단의 "Printer(프린터)" 아이콘을 누릅니다.

Corning® Matribot® Bioprinter에는 가열 베드와 LED 광가교(Photocrosslinking) 모듈이 장착되어 있습니다.

Printer(프린터) 설정에서 프린트베드 온도를 활성화하고 조정합니다. 온도 제어 기능을 사용하여 프린트베드를 특정 온도로 유지하거나 온도 제어 기능을 끈 상태로 실온에서 인쇄할 수 있습니다.

Printer(프린터) 설정에서 광가교 (Photocrosslinking) 파라미터를 활성화하고 조정합니다.

- 1. Printbed temperature(프린트베드 온도): 이 버튼을 통해 프린트베드 온도 제어 기능을 활성화합니다.
- 2. Adjust printbed temperature(프린트베드 온도 조정): 프린트베드의 온도를 조정합니다. 이 버튼이 꺼진 상태인 경우, 프린트베드는 실온으로 유지됩니다.
- 3. Photocrosslinking(광가교): 이 버튼을 통해 LED 광가교 (Photocrosslinking) 모듈을 활성화합니다.
- 4. Height(높이): LED 광가교 (Photocrosslinking) 모듈이 활성화될 높이를 조정합니다.
- 5. Time(시간): 노출 시간을 조정합니다.

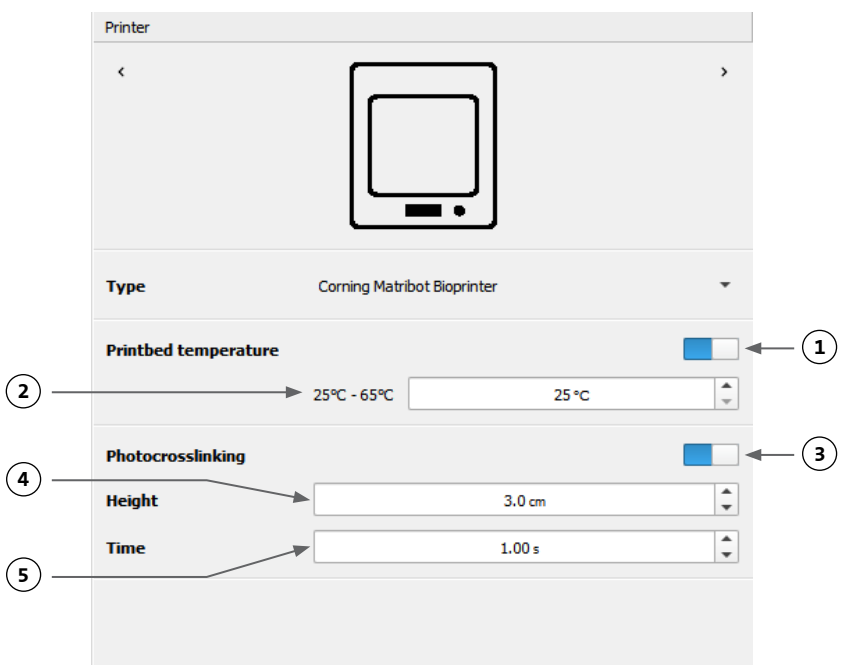

#### <span id="page-25-0"></span>**4.4.4** 프린트헤드 설정

프로세스의 다음 단계로 이동하려면 창 하단의 "Printhead(프린트헤드)" 아이콘을 누릅니다.

이 화면에서는 바이오잉크 및 인쇄 설정 관련 여러 가지 옵션과 설정을 사용할 수 있습니다 .

 $\left($ 

- 1. Bioink(바이오잉크): 'Bioink(바이오잉크)'라고 표시된 드롭다운 메뉴에서 잉크 유형과 농도를 선택합니다. 이 메뉴에는 Corning® Matribot® Bioprinter 에 사용되는 일반적인 바이오잉크 유형에 대한 사전 설정 인쇄 파라미터가 다수 포함되어 있습니다 .
- 2. 프린트헤드의 온도 제어를 활성화합니다 .
- 3. Temperature(온도): 프린트헤드의 온도입니다. 일부 재료의 온도를 변경하면 점도가 변경될 수 있으므로 해당 재료의 최적 인쇄 온도를 확인해야 합니다. Corning Matrigel® 매트릭스 및 콜라겐 등의 특정 재료는 조기 겔화(⊠)를 방지하기 위해 냉각 프린트헤드가 필요합니다 .
- 4. Extrusion rate(압출 속도): 바이오잉크가 노즐에서 흘러 나오는 속도입니다 . 압출 속도를 높이면 노즐에서 나오는 바이오잉크의 흐름이 증가합니다 .
- 5. Extrusion volume(압출 볼륨): 드롭플랫 (Droplet) 을 분사할 때 압출되는 바이오잉크의 양입니다.
- 6. Retract volume(리트렉션 볼륨): 비인쇄물 이동 중에 노즐로 다시 들어가는 바이오잉크의 양입니다. 드롭플랫 (Droplet) 이 일부 웰에서 분리되지 않을 경우, 리트렉션 볼륨과 압출 볼륨을 늘립니다 .
- 7. Droplet volume(액적 볼륨): 드롭플랫 (Droplet) 의 볼륨입니다 .
- 8. Z-offset(Z-오프셋): 노즐 끝단의 높이는 보정된 표면 지점보다 위에 있습니다. 노즐이 표면에 너무 가깝게 보정된 경우에는 Z-오프셋을 늘립니다 .
- 9. 고급 바이오프린팅 파라미터를 활성화합니다 .
- 10. Extra preflow volume(여분의 프리플로우 볼륨**):** 첫 번째 드롭플랫 **(Droplet)**이 시작될 때 압출되는 바이오잉크의 양입니다. 바이오잉크가 시작점에서 압출되지 않으면 여분의 프리플로우 볼륨을 늘리십시오. 노즐이 완전히 프라임되지 않은 경우 이런 현상이 발생할 수 있습니다. 첫 번째 드롭플랫 (Droplet) 에 바이오잉크가 축적된 경우, 여분의 프리플로우 볼륨을 줄이십시오 .
- 11. Retract rate(리트렉션 속도): 바이오잉크가 노즐로 다시 흘러 들어가는 속도입니다. 리트렉션 이동이 완료될 때까지 대기한 후, 이동이 지연되는 경우, 리트렉션 속도를 높이십시오 .
- 12. Postflow stop time(포스트플로우 정지 시간): 각 드롭플랫 (Droplet) 후 프린트헤드 이동이 지연되는 시간입니다 .
- 13. Z-lift between wells( 웰 간의 Z-리프트): 노즐이 다음 웰로 이동할 때 프린트베드를 낮춥니다 .

파라미터 선택이 인쇄물에 미치는 영향에 대한 자세한 내용은 Corning Matribot Bioprinter 파라미터(CLS-

AN-648)를 참조하십시오.

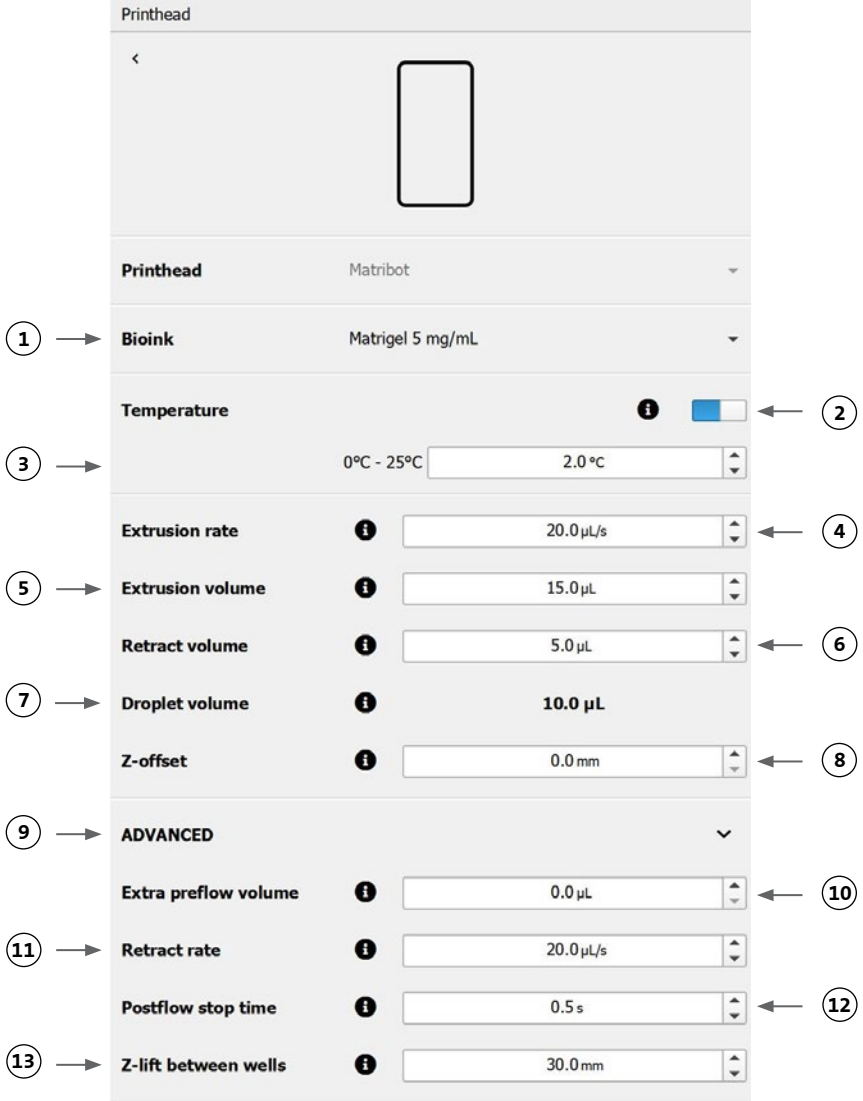

24

#### <span id="page-26-0"></span>**4.4.5** 보정 및 자동 베드 레벨링**(Automatic bed-leveling, ABL)**

모든 프린터 설정을 선택하고 창 상단 표시줄에서 Print(인쇄)를 누릅니다.

올바른 장치를 선택하고 OK(확인)을 눌러 계속 진행합니다.

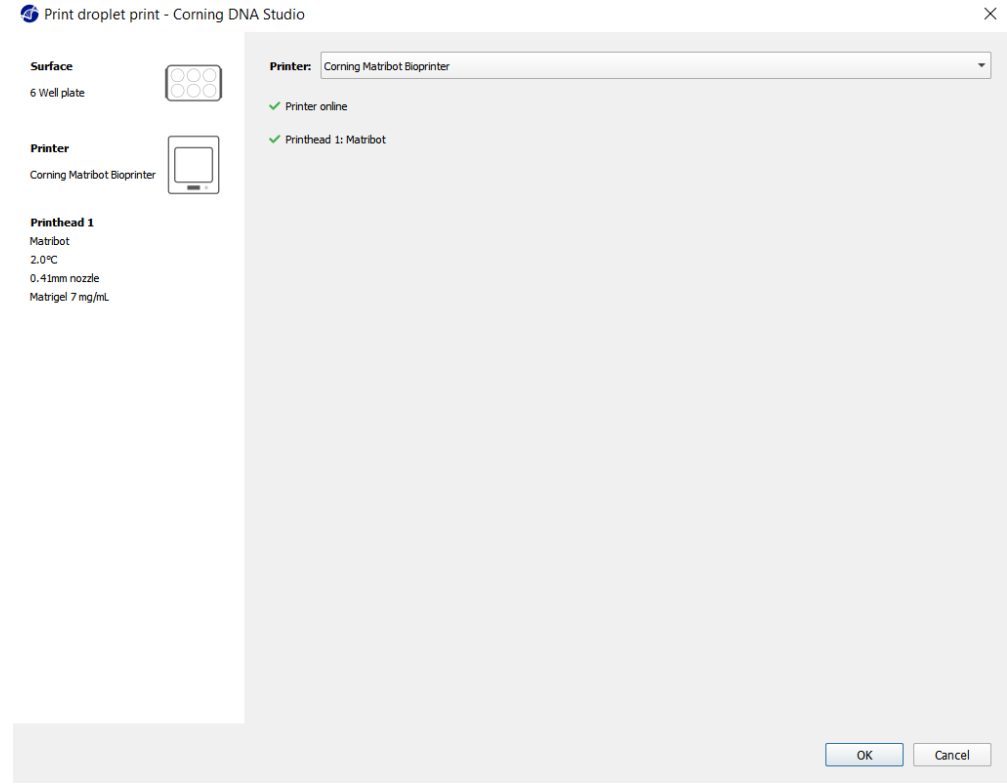

Calibrate(보정)를 눌러 프린트헤드를 보정합니다. 세 가지 보정 옵션(자동 보정, 자동 베드 레벨링(ABL) 및 수동 보정 )이 있습니다.

 $\boxtimes$ 자동 보정은 가장 용도가 다양한 보정 방법이며, Corning은 대개의 경우, 자동 보정을 사용할 것을 권장합니다. 자동 보정을 수행하려면 Automatic calibration(자동 보정) 버튼을 누르고 화면의 지시를 따릅니다.

- 자동 베드 레벨링은 베드 레벨링 보상이 가능하도록 세 개의 지점에서 베드를 프로브합니다. 매트릭스를 사용하여 베드 또는 인쇄 표면의 기울기를 보정합니다. Corning은 3D 인쇄 구조를 검사할 때 베드의 한쪽 면과 다른 면의 레이어 높이가 시각적으로 다를 경우, 자동 베드 레벨링을 적용할 것을 권장합니다. 자동 베드 레벨링은 처음에는 비활성화 상태이며, 자동 또는 수동 보정이 수행된 후에만 활성화됩니다.
- 수동 보정을 수행하려면 Manual(수동) 보정 버튼을 누르고 수동 보정 설정을 탐색하여 프린트헤드를 보정합니다. 화면의 버튼을 이용하여 노즐이 인쇄 면에 닿지 않도록 하면서 최대한 가깝게 노즐을 배치합니다. Corning은 X 및 Y 축의 위치를 조정하거나 96웰 및 384웰 마이크로플레이트에서 드롭플랫 (Droplet)을 분배할 때 수동 보정을 사용할 것을 권장합니다.

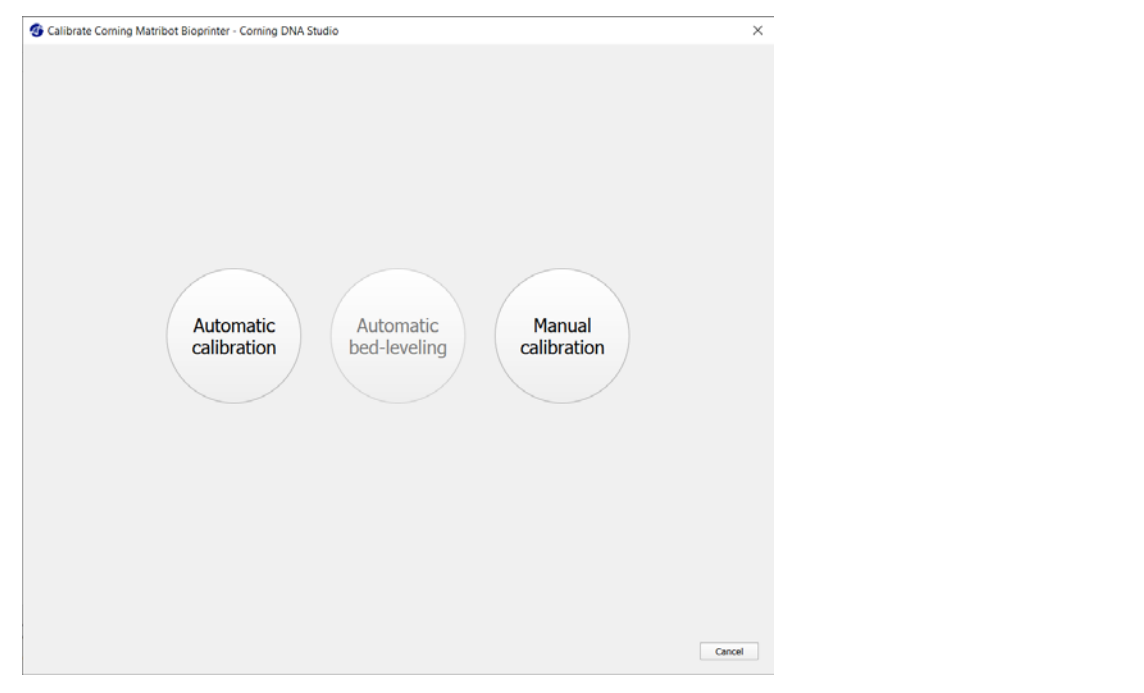

- 1. 수동 보정 모드를 선택합니다. 기본 모드를 사용하는 것이 좋습니다 .
- 2. Plate layout(플레이트 레이아웃): 'X' 는 사용자가 노즐을 배치해야 하는 위치를 나타냅니다 .
- 3. Z axis command(Z 축 명령): Z 축을 따라 프린트베드의 위치를 제어합니다 .
- 4. X, Y axis command(X, Y 축 명령): X 및 Y축을 따라 프린트헤드의 위치를 제어합니다. 중앙 버튼을 누르면 프린트헤드와 프린트베드가 홈 위치로 이동합니다 .
- 5. Step size(스텝 사이즈): X, Y 및 Z 축 이동의 스텝 사이즈를 선택합니다 .
- 6. Calibrate(보정): 보정 설정치를 등록합니다 .

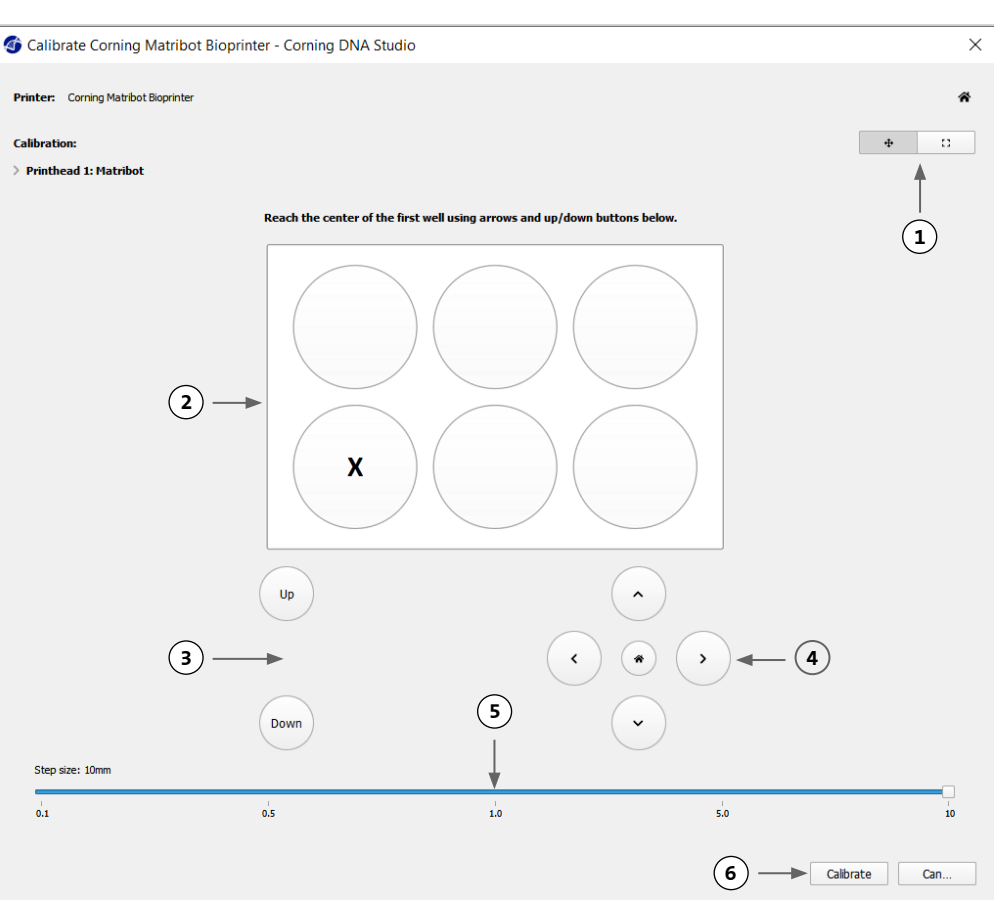

#### <span id="page-28-0"></span>**4.4.6** 모델 인쇄

이 화면은 드롭플랫 (Droplet) 분사 프로세스를 요약한 것입니다. 분사하는 동안 장치의 작동을 모니터링할 수 있습니다. 프린트베드 온도 및 프린트헤드 온도 등의 파라미터를 변경할 수 있습니다.

- 1. Printbed temperature(프린트베드 온도): 프린트베드의 온도를 활성화/비활성화, 변경 및 모니터링할 수 있습니다.
- 2. Temperature(온도): 프린트헤드의 온도를 활성화/비활성화, 변경 및 모니터링할 수 있습니다.
- 3. Dispensing parameters(분사 파라미터).
- 4. Extrusion(압출): 노즐을 프라임하기 위해 인쇄 프로세스를 시작하기 전에 소량의 재료를 압출합니다.

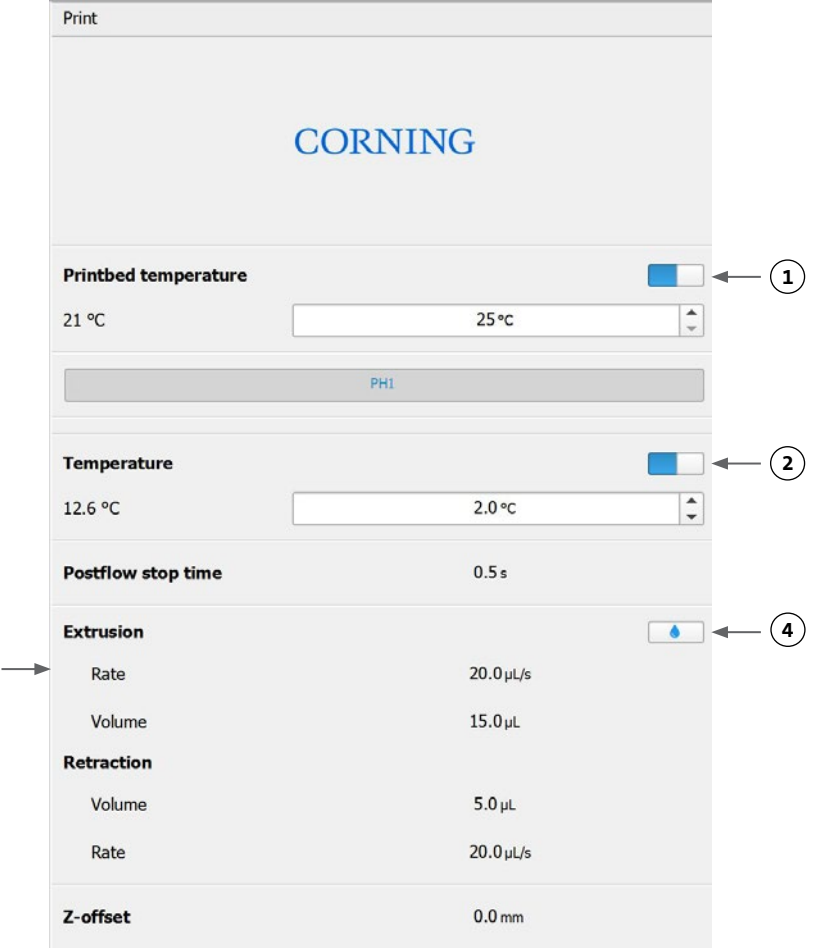

인쇄하기 전에 노즐을 프라임하는 것이 좋습니다. 이 작업은 프린터 모델 화면의 압출 버튼이나 바이오프린터 LCD 인터페이스의 Prepare Bioprint( 바이오프린트 준비) 섹션에 있는 Extrude Volume(압출 볼륨) 기능을 통해 수행할 수 있습니다. Start(시작)를 눌러 분사 프로세스를 시작합니다.

**3**

언제든지 이 프로세스를 일시 중지할 수 있으며, 일시 중지 후 분사를 재개하거나 취소할 수 있습니다.

1. 진행률 표시기: 분사 프로세스의 진행률을 백분율(%)로 나타내며, 압출될 드롭플랫 (Droplet)의 총 개수와 현재 압출되는 드롭플랫 (Droplet)을

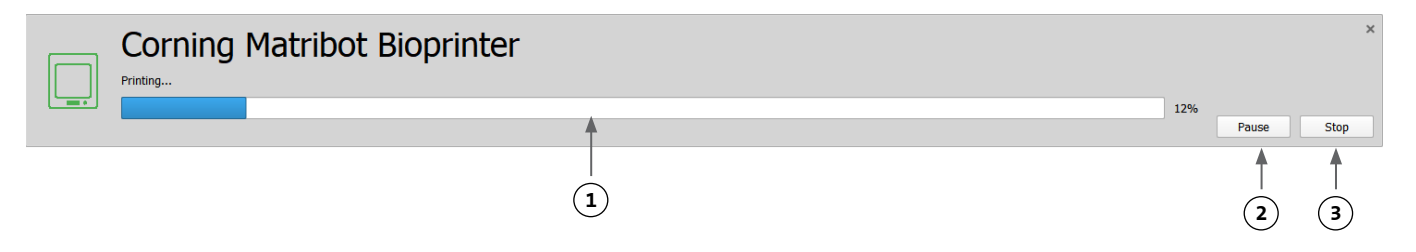

고려하여 계산합니다.

- 2. Pause 또는 resume(일시 중지 또는 재개): 바이오프린팅 프로세스를 일시 중지하려면 누릅니다. 프로세스 일시 중지 시, 이 버튼을 누르면 바이오프린팅 프로세스가 재개됩니다.
- 3. Stop(중지): 바이오프린팅 프로세스를 중지하려면 누릅니다. Stop(중지)을 눌러 프로세스를 취소한 후 다시 시작할 수 있습니다.

#### **4.5 Utilities(**유틸리티**)**

<span id="page-29-0"></span>Utilities(유틸리티) 섹션에 액세스하려면 소프트웨어 창의 상단 표시줄에서 Tools (도구)를 선택하고 Utilities(유틸리티)를 선택합니다.

Dashboard - Corning DNA Studio

File View Tools Help

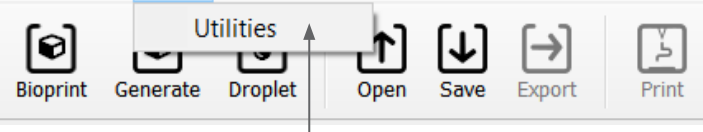

#### **4.5.1 Extrusion(**압출**)** 탭

이 탭을 사용하여 바이오잉크를 압출하거나 노즐을 프라임시키거나 플런저를 후퇴시킵니다.

- 1. Extrusion(압출): 압출 속도를 설정합니다.
- 2. 버튼을 길게 눌러 바이오잉크를 분사합니다.
- 3. 버튼을 눌러 주사기 플런저 홀더를 후퇴시킵니다.

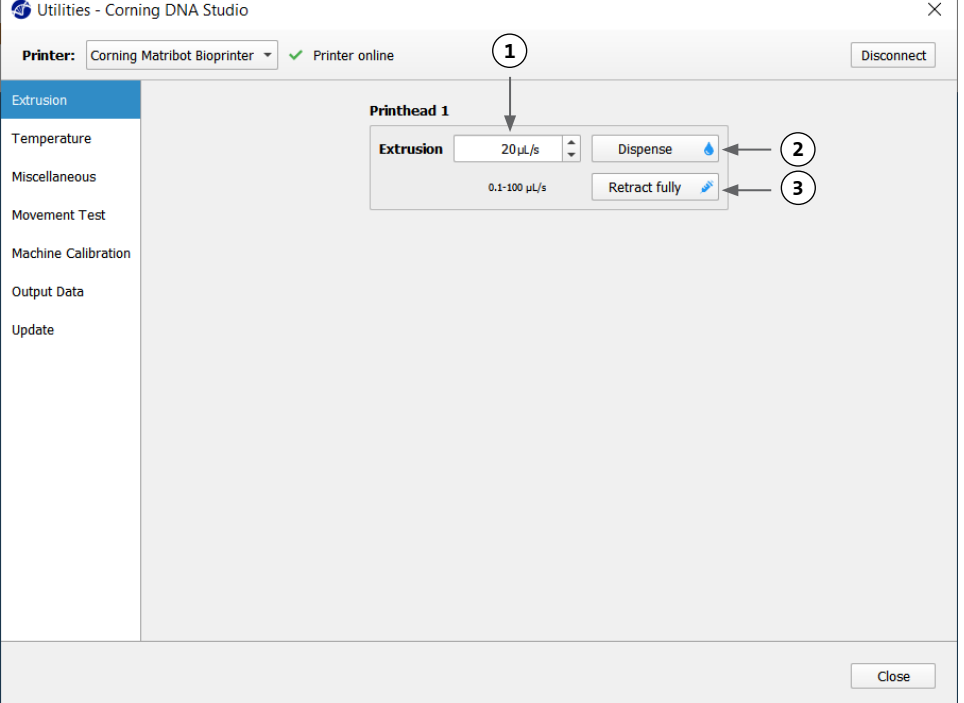

#### **4.5.2 Temperature(**온도**)** 탭

Temperature(온도) 탭을 사용하여 온도 제어 설정을 조정합니다. 이러한 설정치는 액적 또는 바이오프린트 프로젝트의 설정으로 덮어쓰게 됩니다.

- 1. 프린트헤드의 온도 제어를 활성화합니다.
- 2. Printhead temperature(프린트헤드 온 도 ) : 프린트헤드의 온도를 설정합니다.
- 3. 프린트베드의 온 도 제어를 활성화합니다.
- 4. Printbed temperature(프린트베드 온 도 ) : 프린트베드의 온도를 설정합니다.

#### **4.5.3 Miscellaneous(**기타**)** 탭

이 탭을 사용하여 챔버 조명을 켜거나

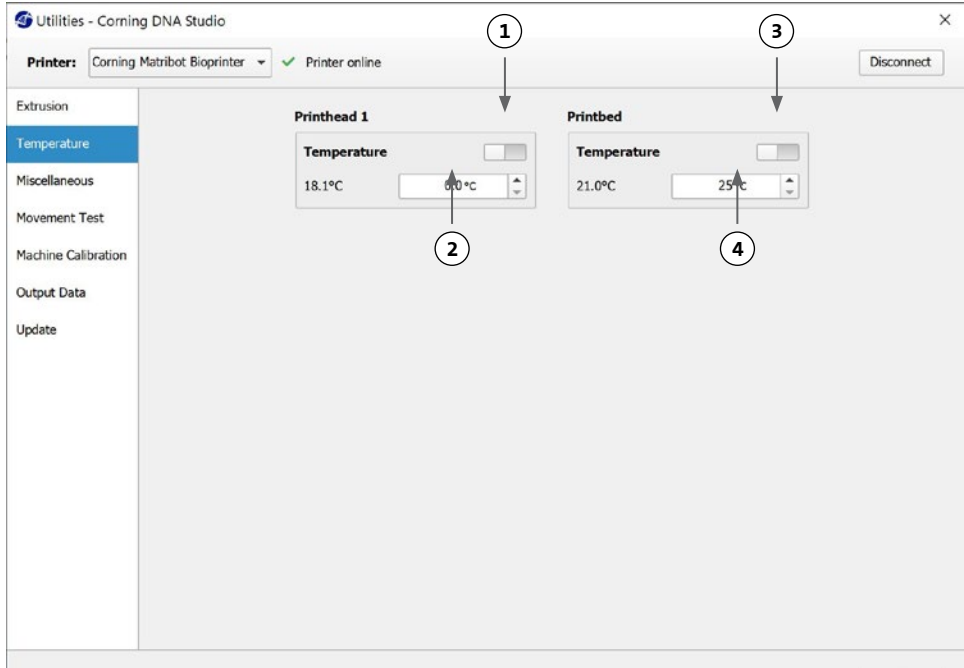

Close

<span id="page-30-0"></span>끕니다.

1. 챔버 조명을 켜거나 끕니다. 감광성 재료로 작업할 때 이 탭의 사용을 고려하십시오.

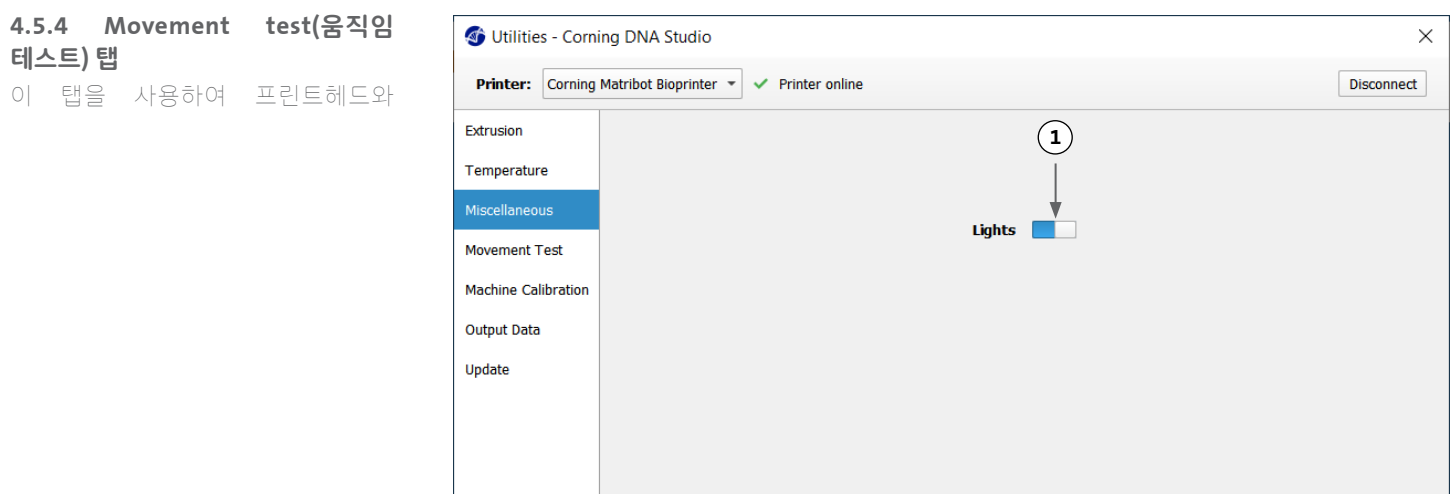

#### 프린트베드의 움직임을 테스트합니다.

- 1. Z axis command(Z 축 명령): Z축을 따라 프린트베드의 위치를 제어합니다.
- 2. X, Y axis command(X, Y축 명령): X 및 Y축을 따라 프린트헤드와 표면 프로브의 위치를 제어합니다. 중앙 버튼을 누르면 프린트헤드와 프린트베드가 홈 위치로 이동합니다.
- 3. X, Y 및 Z 축 이동의 스텝 사이즈를 선택합니다.

# **4.5.5 Output data(**출력 데이터**)** 탭

이탭은고객지원을위한출력데이터를 보여줍니다. Corning은 이 탭을 사용하여 센서 테스트를 수행합니다.

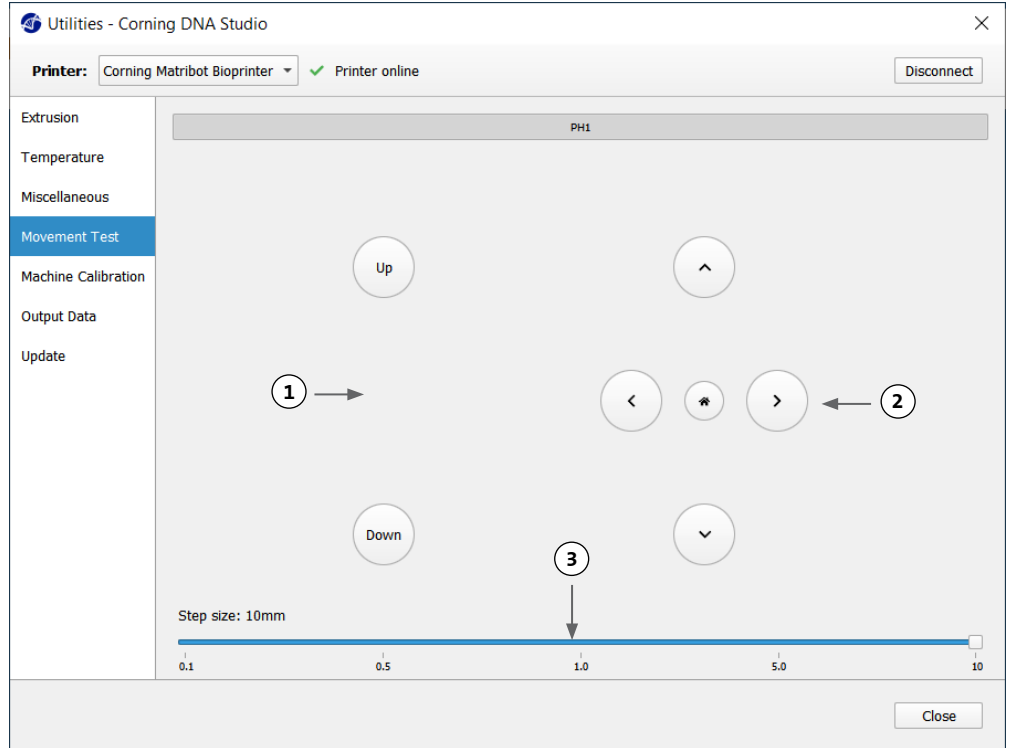

 $\Box$ 

# <span id="page-31-0"></span>**4.5.6 Update(**업데이트**)** 탭

펌웨어 업데이트를 컴퓨터에 다운로드합니다. 펌웨어 업데이트는 [www.corning.com/matribotguidelines](http://www.corning.com/matribotguidelines) 에서 제공됩니다. 유틸리티 메뉴에서

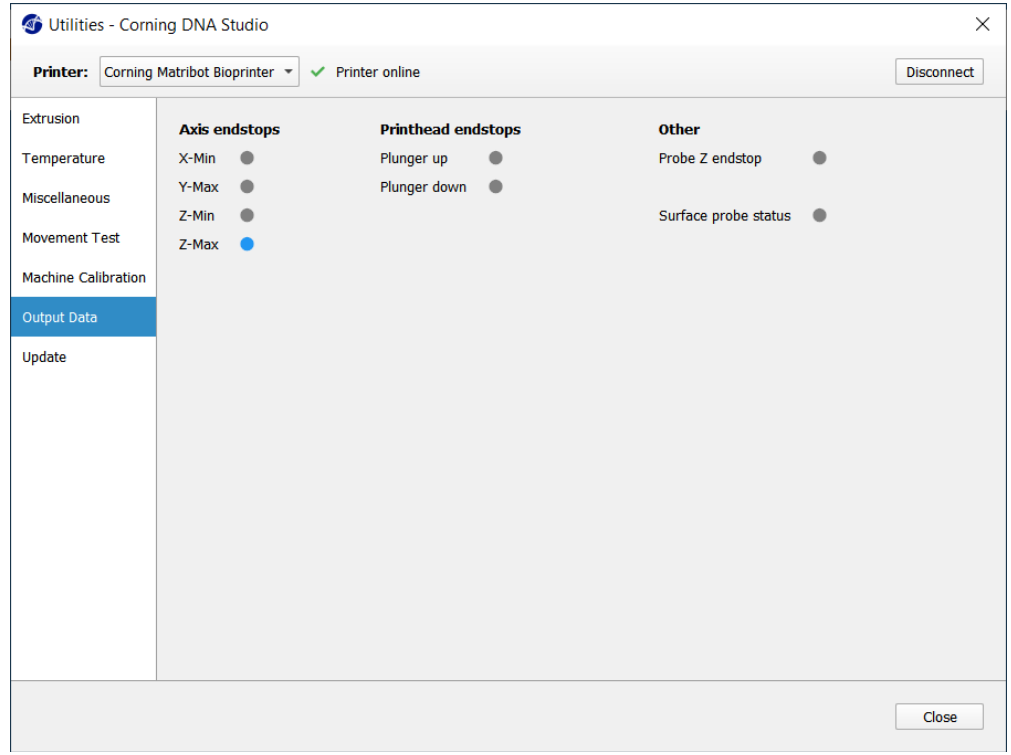

Update(업데이트) 탭으로 이동합니다. Browse(찾아보기)를 누르고 목록에서 파일을 선택합니다. Start Update(업데이트 시작)를 눌러 업데이트 절차를 수행합니다. 업데이트는 몇 분 정도 걸립니다. 업데이트가 완료될 때까지 USB 케이블을 분리하거나 프린터의 전원을 끄지 마십시오.

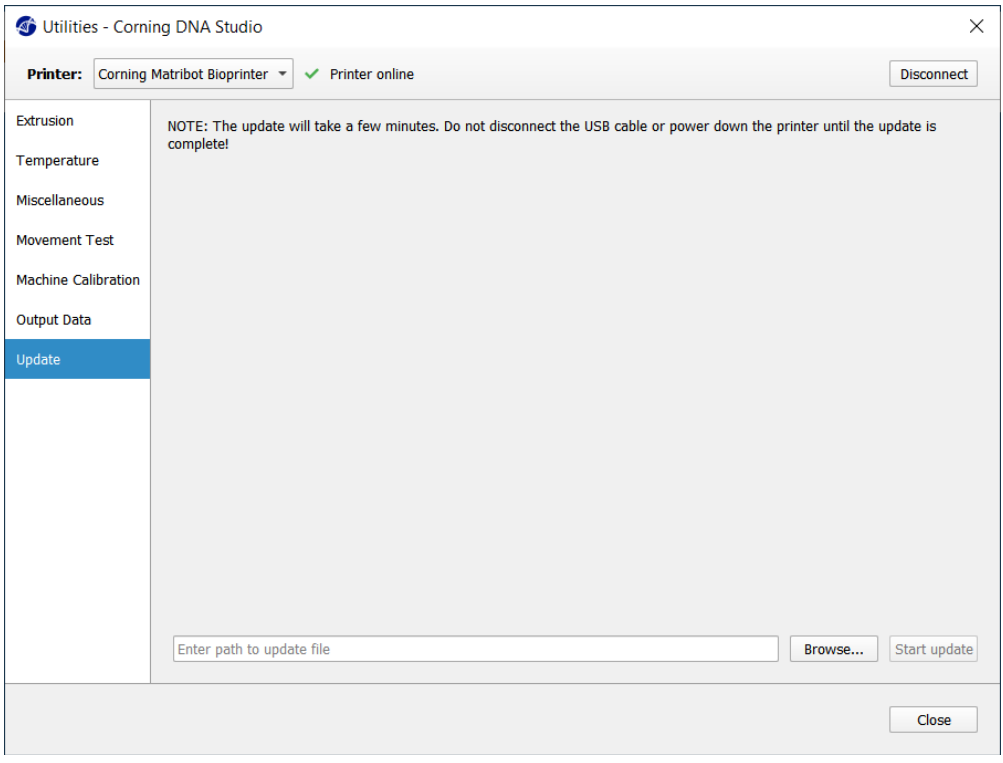

# <span id="page-32-0"></span>**5. LCD** 인터페이스

Corning® Matribot® Bioprinter는 PC에 연결하지 않고도 사용할 수 있습니다. Corning Matribot Bioprinter의 LCD 디스플레이에서 바이오프린팅, 온도 제어 및 수동 보정 등의 다양한 옵션에 액세스할 수 있습니다. 다음 섹션에서는 LCD 디스플레이에서 액세스할 수 있는 주요 기능에 대해 다룹니다.

LCD 디스플레이의 설정을 탐색하려면 컨트롤 노브를 돌려서 누릅니다.

#### **5.1 Status(**상태**)** 화면

이 화면에는 프린트헤드와 프린트베드의 측정 및 설정 온도가 표시됩니다.

- 1. 프린트헤드의 측정 온도입니다.
- 2. 프린트헤드의 온도를 설정합니다. 온도 제어 기능이 비활성화된 경우 0°C로 표시됩니다.
- 3. 프린트베드의 측정 온도입니다.
- 4. 프린트베드의 온도를 설정합니다. 온도 제어 기능이 비활성화된 경우 0°C로 표시됩니다.

#### **5.2** 온도 제어

아래 절차에 따라 프린트헤드와 프린트베드의 온도를 제어합니다.

- 1. 상태 화면에서 Prepare Bioprint(바이오프린트 준비) 메뉴로 이동합니다.
- 2. 아래로 스크롤하여 프린트헤드 온도와 프린트베드 온도를 설정합니다.
- 3. 온도 제어를 활성화합니다.

#### **5.3** 주사기를 주사기 플런저 홀더에 부착하기

주사기 플런저 홀더의 위치를 조정하려면 Prepare Bioprint(바이오프린트 준비) 메뉴로 이동하여 Raise Plunger(플런저 올리기) 기능을 선택합니다.

Extrude Volume(압출 볼륨) 기능을 사용하여 주사기 플런저의 위치와 일치하도록 주사기 플런저 홀더를 이동합니다.

#### **5.4 g-**코드 파일을 이용한 인쇄

SD 카드에서 직접 바이오프린트하려면 다음 절차를 따르십시오.

- 1. g-코드를 SD 카드에 복사합니다. Corning DNA Studio를 사용하여 g-코드 파익을 생성하 흐, 인쇄 파라미터를 정의하고 결과 g-코드를 SD<br>- 카드로 베티버 스 이스티다 카드로 내보낼 수 있습니다.
- 2. SD 카드를 SD 카드 슬롯에 넣습니다.
- 3. Utilities(유틸리티) 메뉴로 이동합니다.
- 4. Utilities(유틸리티) 메뉴에서 Enable SD print(SD 인쇄 활성화)를 선택합니다.
- 5. 섹션 5.2의 지시에 따라 올바른 온도를 설정합니다.
- 6. 프린트헤드에 주사기를 놓고 섹션 5.3의 지시에 따라 주사기 플런저 홀더를 부착합니다.
- 7. 선택한 웰 플레이트 또는 페트리 접시를 프린트베드에 부착합니다.
- 8. Prepare Bioprint(바이오프린트 준비) 메뉴로 이동하여 Home Axes( 홈 축) 기능을 선택합니다.
- 9. Move Z(Z 이동) 기능을 사용하여 노즐 끝을 만지지 않은 상태에서 최대한 인쇄 면에 가깝게 놓습니다.
- 10. 필요한 경우, Utilities(유틸리티) 메뉴에서 Move Axis(축 이동) 기능을 사용하여 프린트헤드를 이동합니다.
- 11. 노즐이 인쇄 면에 가깝게 위치할 경우, 다시 한 번 Prepare Bioprint( 바이오프린트 준비) 메뉴로 이동하여 Calibrate Z(Z 보정) 기능을 선택합니다.
- 12. Extrude Volume(압출 볼륨) 기능을 사용하여 소량의 바이오잉크를 압출하여 노즐을 프라이밍합니다.
- 13. Back(뒤로)을 선택하여 Bioprint 메뉴로 이동한 후, g-코드 파일을 선택하여 인쇄를 시작합니다.

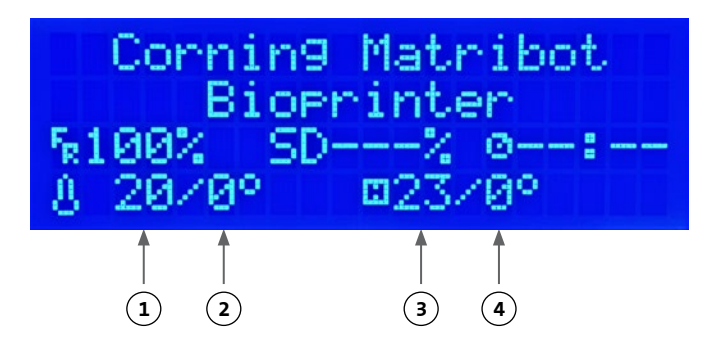

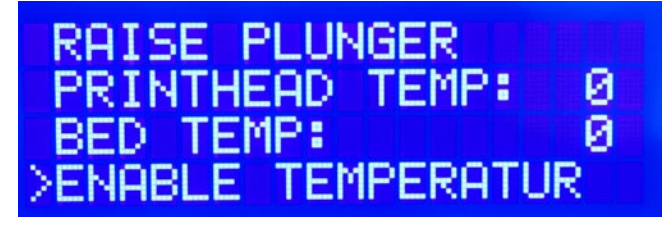

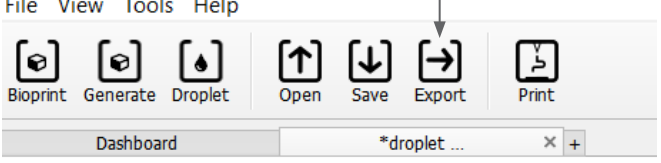

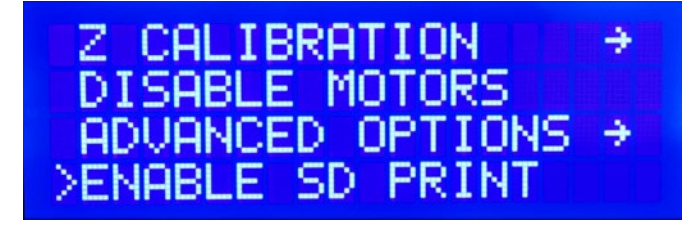

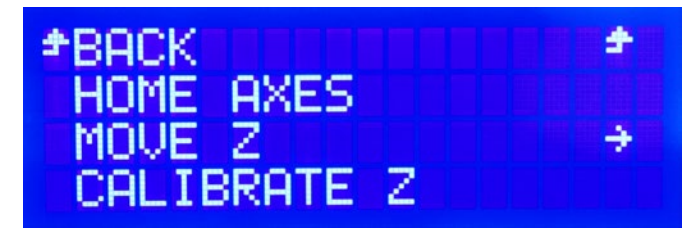

# <span id="page-33-0"></span>**6.** 유지보수

# **6.1** 유지보수 계획

제품을 청소하거나 유지 보수하기 전에 항상 전원 스위치를 OFF 위치에 놓고 전원 코드를 분리합니다.

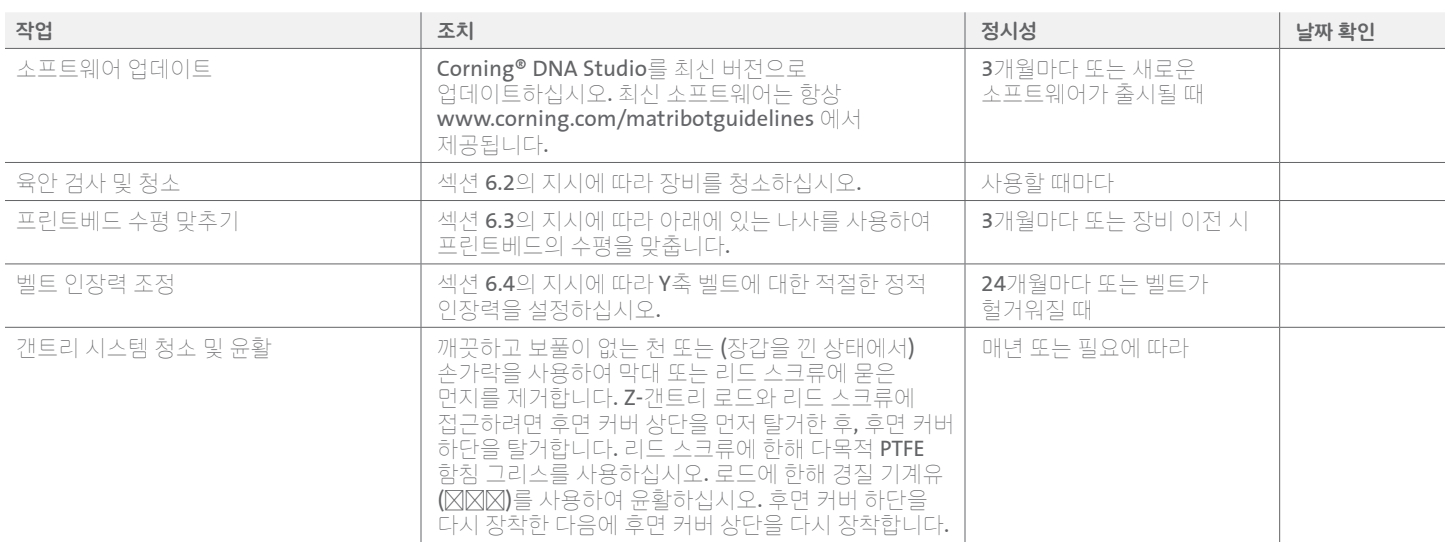

# **6.2 Corning Matribot Bioprinter** 청소 또는 살균

청소에 앞서 Corning Matribot Bioprinter의 전원을 끄고 플러그를 뽑으십시오. Corning Matribot Bioprinter는 내화학성 코팅이 되어 있습니다. 70%(v/v) 이상의 에탄올로 세척하거나 소독하십시오. 본체에 직접 닿지 않도록 장갑을 낀 상태에서 표면에 분무하고 부드러운 천으로 닦아 주십시오.

에탄올을 사용한 후 Corning Matribot Bioprinter를 시작하기 전에 60초 이상 기다리십시오. 에탄올은 인화성 물질이므로 남아 있는 모든 에탄올 증기를 반드시 환기시켜야 하며 미이행 시, 장비가 손상되고 부상을 입을 수 있습니다.

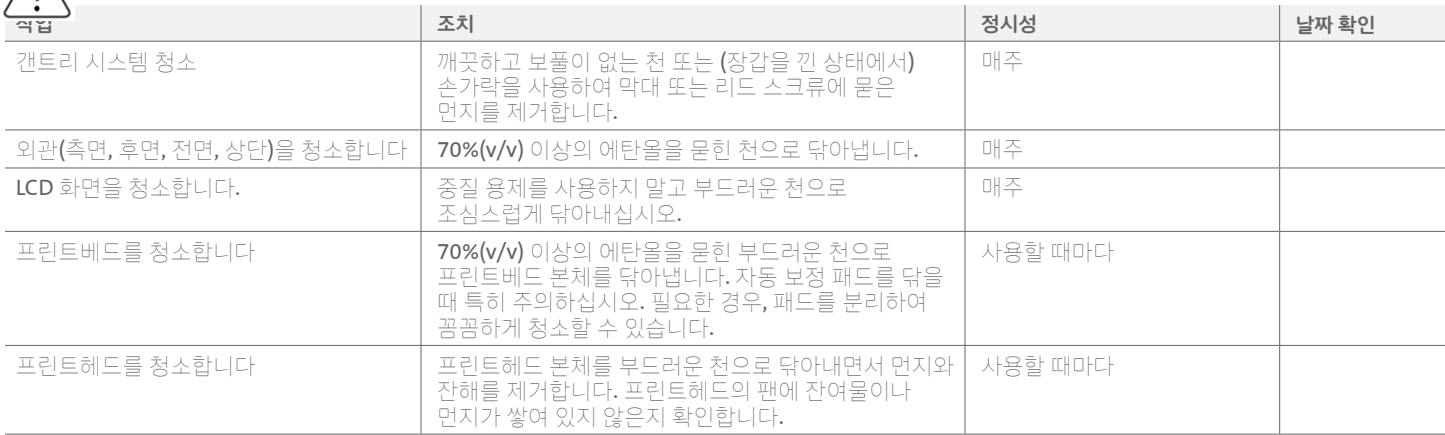

# **6.3** 프린트베드 수평 맞추기

 $\bigwedge$ 

프린트베드가 Corning® Matribot® Bioprinter의 내부 축에 대해 완전한 수평을 이루도록 하는 것이 중요합니다.

- <span id="page-34-0"></span>1. Corning Matribot Bioprinter가 전원 콘센트와 컴퓨터에서 분리되었는지 확인합니다.
- 2. 노즐이 장착된 빈 주사기를 프린트헤드에 삽입하고 프린트헤드 플런저를 플런저 이동의 하한치까지 수동으로 밀어냅니다.
- 3. 프린트베드 아래에 있는 세 개의 조정 나사를 모두 단단히 조입니다. 왼쪽 뒤(A)에 있는 조정 나사를 약 2바퀴 정도 돌려서 풉니다.
- 4. 노즐 끝단이 조정 나사 앞의 프린트베드 표면에 닿을 때까지 프린트베드와 프린트헤드를 왼쪽 뒤(A)로 수동으로 이동시킵니다.
- 5. 프린트베드를 그대로 제자리에 두고 노즐이 조정 나사 앞에 올 때까지 프린트헤드를 오른쪽 뒤(B)로 수동으로 이동시킵니다. 노즐이 프린트베드 표면에 닿을 때까지 나비 나사를 조정합니다.
- 6. 다시, 프린트베드를 그대로 제자리에 두고 노즐이 전면 조정 나사(C) 바로 뒤에 올 때까지 프린트헤드를 이동시킵니다. 노즐이 프린트베드에 닿을 때까지 나비 나사를 조정합니다.

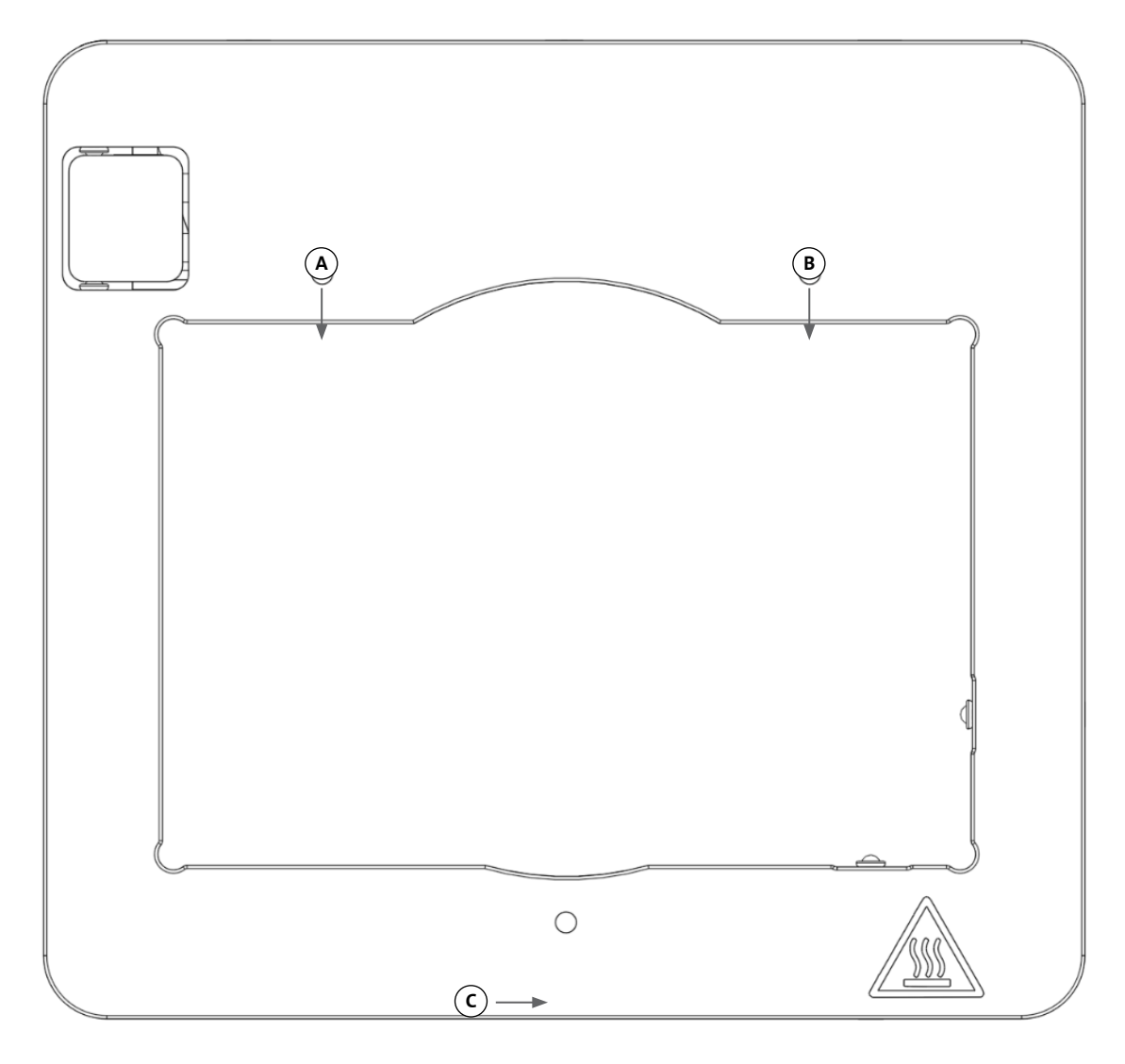

# **6.4** 벨트 인장력 조정

갠트리 시스템의 벨트 장력이 적정한지 확인하는 것이 중요합니다. 정적 인장력은 벨트를 당긴 후 생성된 소리의 고유 주파수를 측정하여 측정할 수 있습니다. 다음 절차에 따라 벨트의 장력을 적절하게 설정하십시오.

- <span id="page-35-0"></span>1. 애플리케이션 "Spectroid"(Android 및 iOS에서 사용 가능) 또는 실시간 주파수 출력을 측정하는 기타 애플리케이션을 설치합니다.
- 2. 왼쪽 도르래(1 및 2)의 고정 나사를 먼저 풀고 나서 오른쪽 도르래(3 및 4)의 고정 나사를 풉니다.
- 3. 휴대 전화에서 해당 애플리케이션을 엽니다.
- 4. 전화기의 마이크를 장치 왼쪽의 Y 벨트 쪽으로 향하게 합니다. 벨트를 당긴 후 분석기에서 주파수를 읽습니다. 주파수 스파이크가 표시되어야 하며 시간이 경과하면서 벨트의 진동이 감소함에 따라 주파수가 천천히 감소해야 합니다. Corning® Matribot® Bioprinter Y 갠트리 벨트의 경우, 이상적인 주파수는 100Hz +/- 10%입니다. 두 Y 갠트리 벨트는 서로 팽팽한 상태에서 최대한 가깝게 위치해야 합니다.

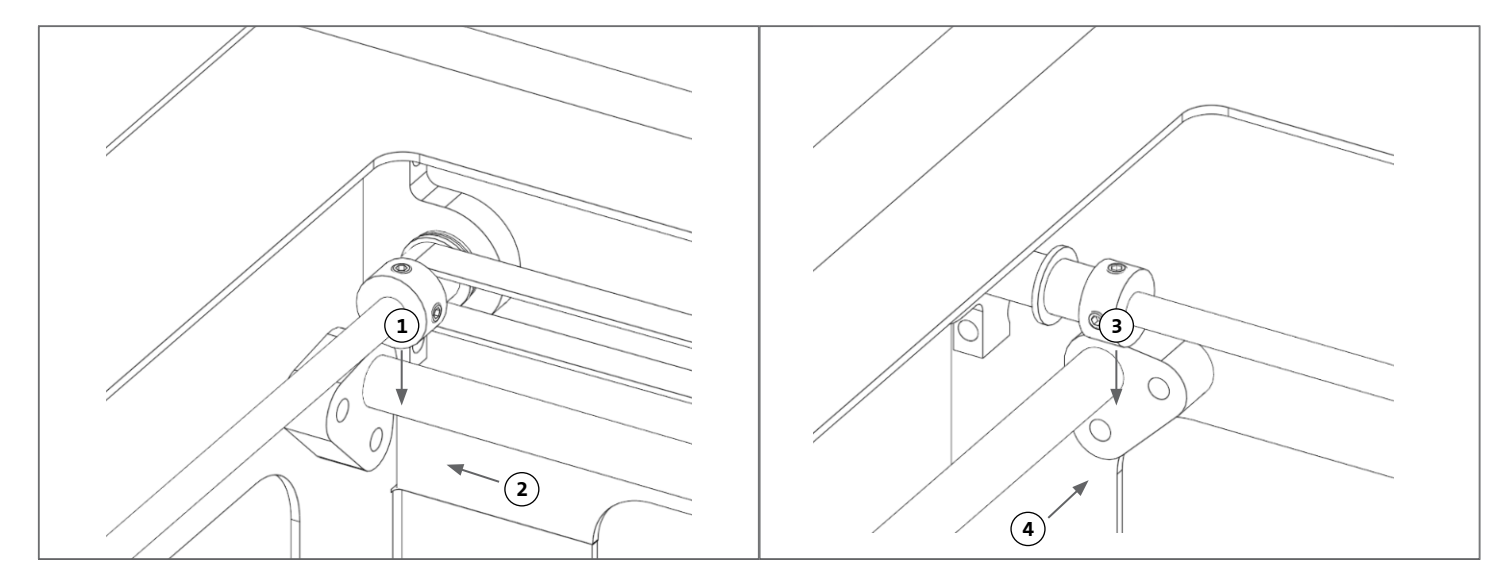

- 5. 벨트 장력을 조정해야 하는 경우, 먼저 Y 갠트리 벨트 홀더에 있는 잠금 볼트(5)를 풉니다. 그런 다음 벨트 아래에 있는 장력 조절 볼트(6)를 조이거나 풀어 장력을 조정합니다. 4단계에 따라 주파수를 측정하고 장력이 적절하면 잠금 볼트(5)를 조입니다.
- 6. 장치 오른쪽에 있는 Y 벨트에 대해 4단계와 5단계를 반복합니다.
- 7. 양쪽 도르래의 고정 나사를 조입니다.

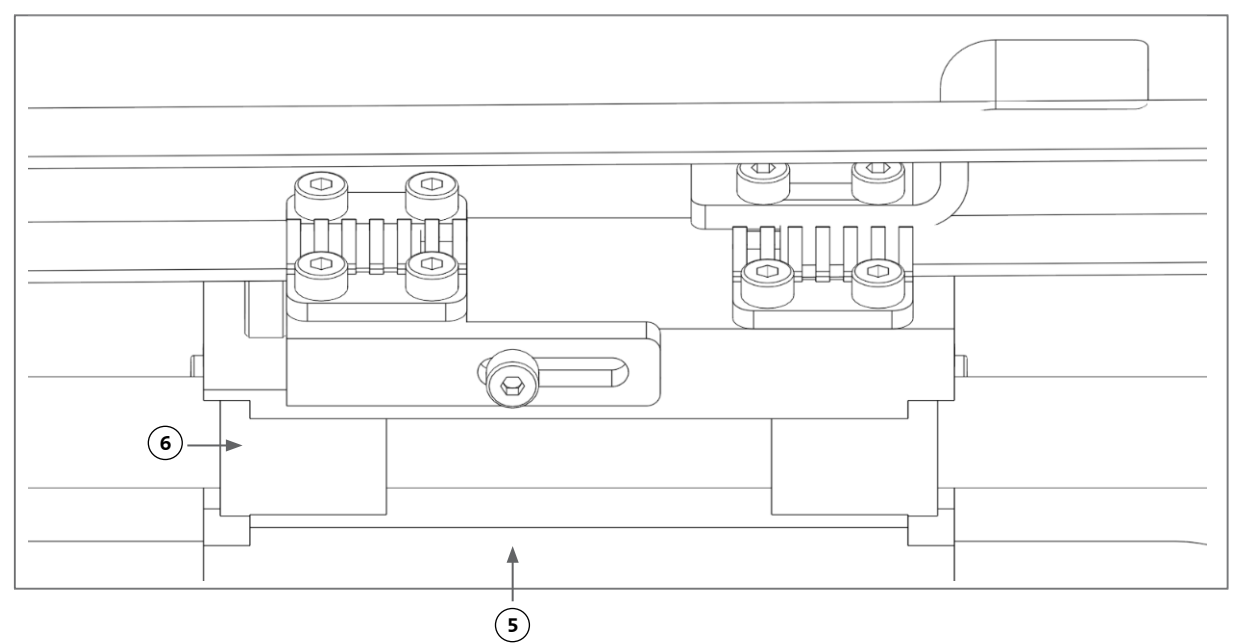

# **6.5** 문제 해결 가이드

Corning® DNA Studio의 최신 버전 업데이트를 적극 권장하며, 이것은 장치 오작동을 방지하면서 새로운 기능을 활용하는 데 있어 필수적입니다. 아래 절차에 따라 Corning DNA Studio를 사용 가능한 최신 소프트웨어 버전으로 업데이트하십시오.

1. [www.corning.com/matribotguidelines](http://www.corning.com/matribotguidelines) 에서 Corning DNA Studio의 새 버전을 다운로드합니다.

- <span id="page-36-0"></span>2. 컴퓨터에서 이전 버전의 Corning DNA Studio를 삭제합니다.
- 3. 컴퓨터에 새로운 버전의 Corning DNA Studio를 설치합니다.

#### 경고**:**

제품을 청소하거나 유지 보수하기 전에 항상 전원 스위치를 OFF 위치에 놓고 전원 코드를 분리하십시오.

# 아래 지침은 시스템 문제 해결을 위한 권장 사항입니다**.** 이러한 조치를 수행해도 문제가 해결되지 않을 경우에는 **Corning Scientific** 지원팀으로  $\bigwedge$  <sup>동십시오.</sup>

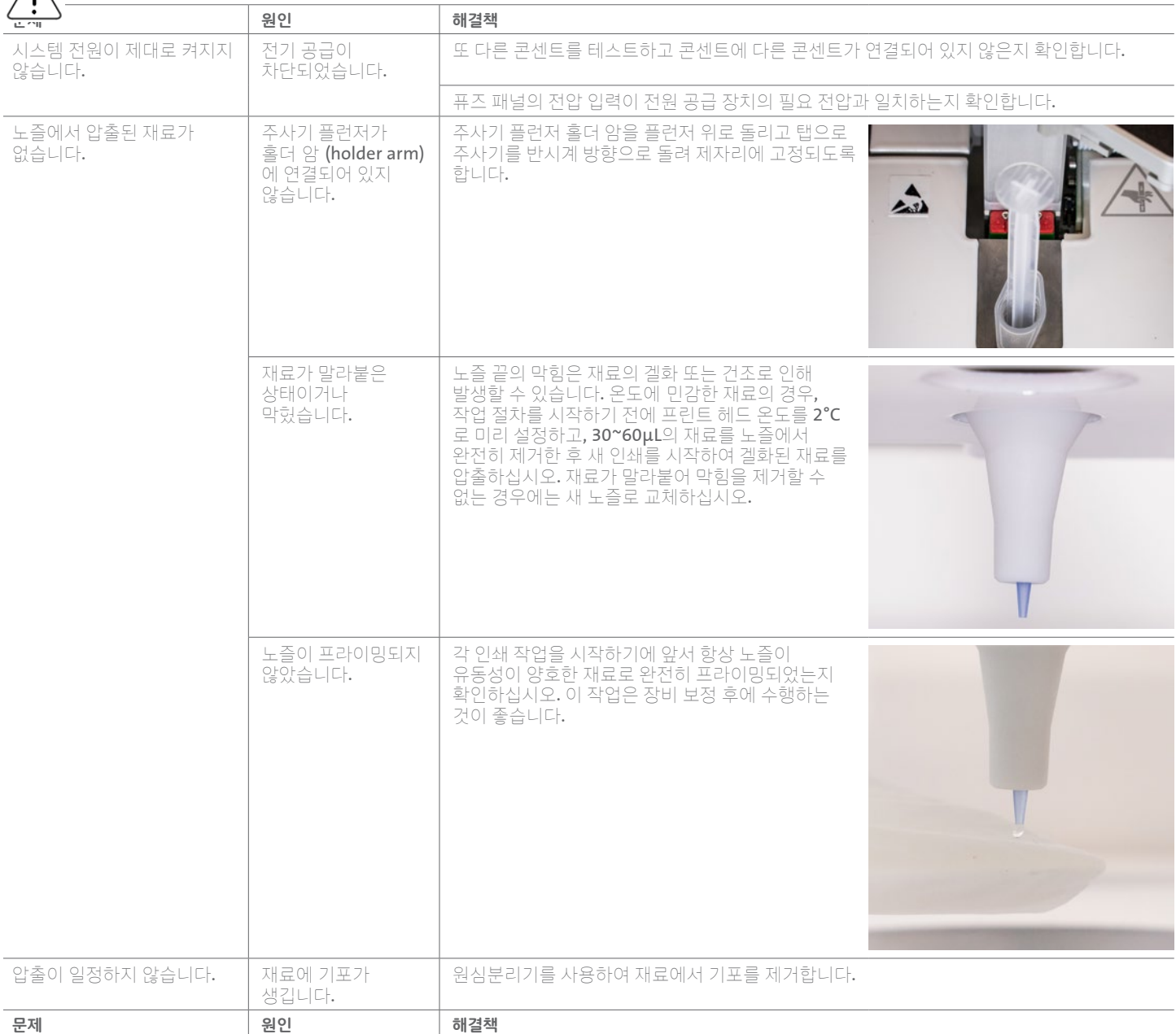

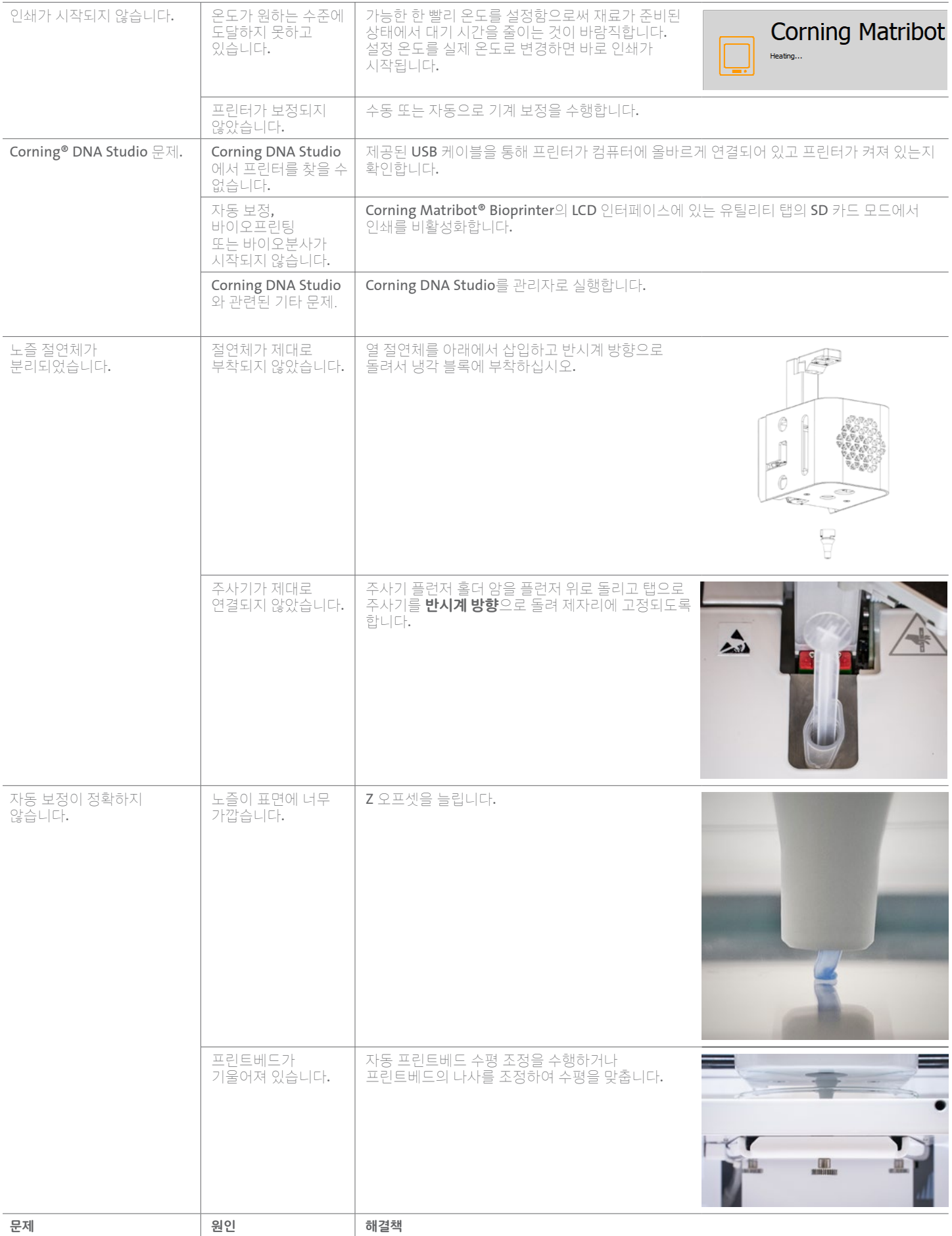

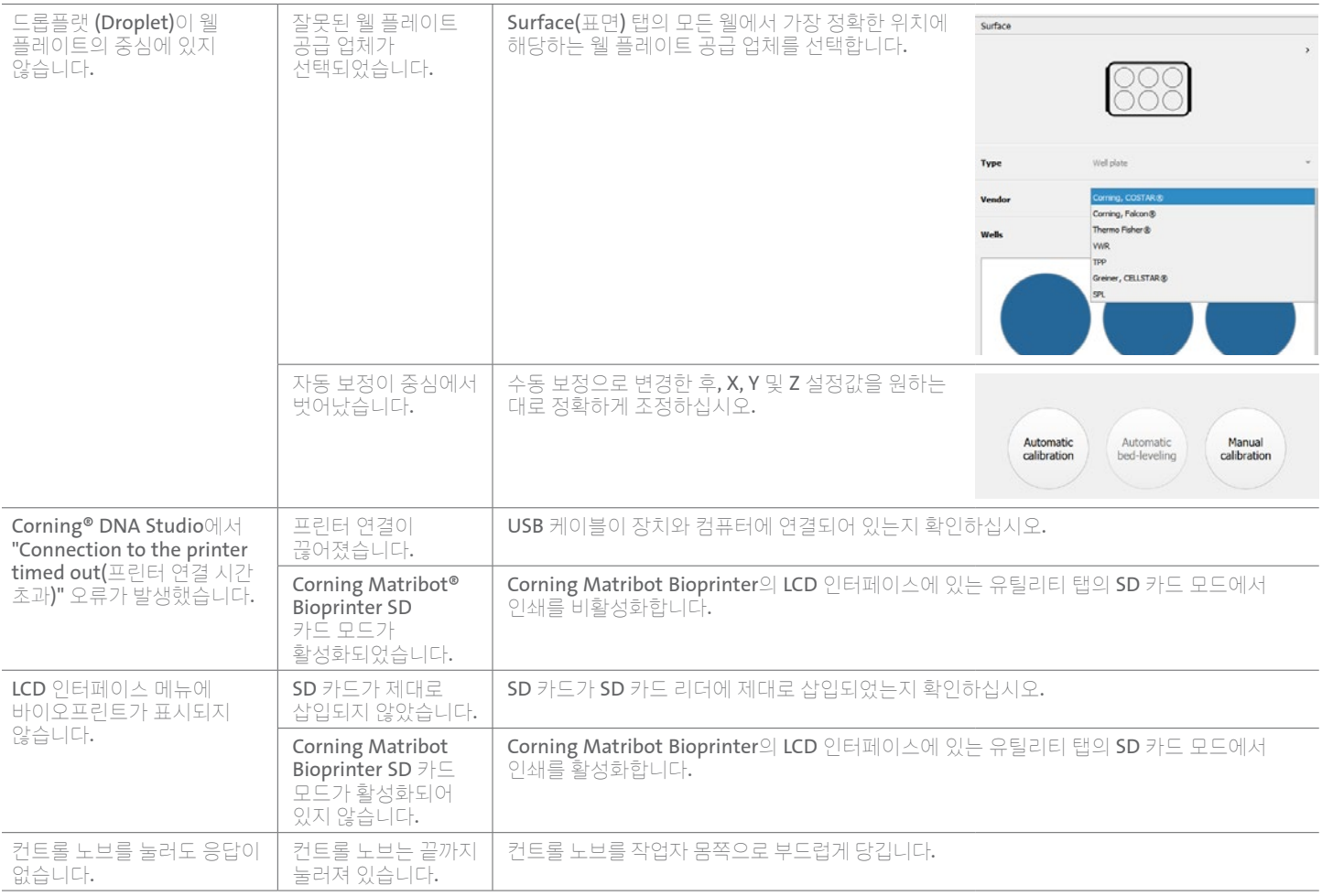

# <span id="page-39-0"></span>**7.** 제한 보증

당사는 테스트를 거쳐 작동되고 완전히 조립된 제품을 공급할 것임을 보증합니다. 본 보증은 제품 발송 후 12개월이 지나면 만료됩니다. 본 보증에서 소프트웨어와 관련된 모든 보증은 제외되며 사용자와 최초의 장비 제조업체 간의 최종 사용자 라이센스 계약을 따릅니다. Corning은 당사 제품의 성능 문제 또는 보증 미준수로 인한 결과를 포함하여 간접 손실이나 가동 중지 시간에 대해 어떠한 책임도 지지 않습니다. Corning은 추가 통관 수수료 및 관세에 대해 책임을 지지 않습니다. Corning은 배송 지연이나 운송 업체의 배송 불능에 대해 책임을 지지 않습니다. Corning은 배송 중 부적절한 취급으로 인해 발생하는 손상에 대해 책임을 지지 않습니다. 또한 사고로 인해 발생한 손해는 본 보증 대상에서 제외됩니다. 최초 구매 국가에서 제품을 다른 곳으로 이전한 경우에는 모든 보증이 무효화됩니다. 제3자에 의해 이루어진 개조 또는 수리는 본 보증 대상에서 제외됩니다. Corning 은 개조된 Corning® Matribot® Bioprinter 장치의 안전성 또는 성능에 대해 어떠한 보증도 하지 않으며 잘못된 전압 사용, 환경 조건(습기, 화재, 물, 홍수, 번개, 외부 요인) 또는 고객의 기타 부주의에 대해 어떠한 책임도 지지 않습니다. 이러한 사건이나 개조 발생 시, 본 보증은 무효화됩니다. 당사 웹사이트(www.corning.com/matribotguidelines)에서 최신 버전의 정보 및 지침을 제공하고 있는 만큼 Corning은 구 정보나 지침 사용으로 인해 발생한 손해에 대해서는 책임을 지지 않습니다. 본 보증은 핵심 구성품에만 적용됩니다. 예를 들어, 페인트 작업에서 발견된 결함 때문에 바이오프린터를 교체하는 것은 불가능합니다. 핵심 구성품/교체 부품의 경우, 그 자체로는 보증이 적용되지 않으며 발송일로부터 최초 12개월 보증 기간에만 적용됩니다. 보증 적용 대상에서 제외되는 구성품으로는 타이밍 벨트, 선형 볼 베어링, 로드 및 빌드 플랫폼 등이 있습니다. 움직이는 부품의 경우, 마모 및 인열이 발생하지 않도록 적절하게 유지 보수, 정비하고 윤활유를 도포해야 합니다. 미이행 시, 본 보증이 무효화됩니다. 가열된 빌드 플랫폼은 사용 시 불가피하게 긁히고 마모될 수 있습니다**. Corning Matribot Bioprinter**에 이질적인 인쇄 재료를 사용할 경우, 본 보증 대상에서 제외되며, Corning은 이를 권장하지 않습니다. 이물질로 인해 시스템이 손상될 수 있습니다. 권장치를 벗어난 속도 및 설정 환경에서 바이오프린터를 작동하는 경우, 본 보증 대상에서 제외됩니다. 보증 기간이 경과된 상태에서 구매자가 수리 목적으로 Corning Matribot Bioprinter를 반품하기로 결정한 경우, 모든 배송 및 수리 비용은 구매자가 부담해야 합니다. 해당 사안이 보증 적용 대상인지 여부는 Corning이 자체 재량으로 결정합니다.

#### 무단 반품 관련 사항

사전 승인되지 않은 반품은 수리, 교체 또는 환불 대상이 아닙니다. 당사에 사전 문의 후 당사가 해당 제품의 발송을 승인하지 않는 한, 제품을 Corning 으로 반송하지 마십시오.

#### 제한 사항 및 확인

본 제품을 사용하면 귀하는 품질 보증을 포함하여 여기에 명시된 조건에 동의하게 되는 것입니다. 보증 기간 동안 본 보증에 부합하지 않는 제품에 대해 Corning은 자체 재량에 따라 교체품을 제공하거나 해당 제품을 수리하거나 적절한 크레딧을 제공합니다. 부적합한 제품이 배송된 경우, 이러한 대안은 사용자를 위한 유일하고 배타적인 구제 수단입니다. 여기서 제공되는 보증 및 구제책은 지적 재산권과 관련된 보증을 포함하여 관련 법률에 따라 달리 적용될 수 있는 기타 보증(명시적 또는 묵시적 보증, 상품성 및 특정 목적에 따른 적합성에 대한 보증 포함) 또는 구제책의 배제에 적용됩니다. Corning은 제품의 사용이나 성능에 대해 어떠한 보증도 하지 않습니다 Corning은 샘플, 시제품, 제품 정보 시트, 판매 또는 마케팅 자료, 관습, 무역 관행 또는 Corning 담당자의 진술을 전달한 결과에 대해 어떠한 보증이나 진술 또는 보장도 하지 않습니다. 원하는 결과를 얻기 위해 솔루션을 선택하고 제품 및 소프트웨어의 설치, 사용 및 결과에 대한 책임은 사용자가 져야 합니다. 전술한 조항을 제한하지 않으면서, Corning은 제품 또는 소프트웨어에 오류가 없거나 중단 또는 기타 오류가 발생하지 않을 것이며 사용자의 요구 사항을 충족할 것이라는 보증을 하지 않습니다. 어떠한 경우에도 Corning은 (해당 손해의 가능성에 대해 고지받았다 할지라도) 자산 손실, 사용 손실, 대체 성능, 생산 손실, 이익 손실, 사업 기회 손실 등의 결과적, 우발적, 간접적, 특별 또는 징벌적 손해 또는 본 계약에 따라 발생하는 여타의 손해에 따른 청구에 대해 책임을 지지 않습니다. 본 계약에 따라 발생하는 모든 손해에 대한 Corning의 최대 배상 책임은 소송의 원인이나 책임의 근거 또는 유형에 관계없이 해당 제품의 구매 가격을 초과하지 않는 금액으로 제한됩니다.

# **8.** 장비 폐기

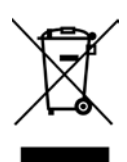

전자전기폐기물처리지침(WEEE)에 대한 2012년 7월 4일자 유럽 의회 및 유럽 이사회의 지침 2012/19/EU에 따라, Corning Matribot Bioprinter에는 임의 폐기 금지(crossed-out wheeled bin) 마크가 부착되어 있으며, 생활폐기물과 함께 버리지 않아야 합니다.

따라서, 구매자는 제품과 함께 제공된 전기전자폐기물(WEEE)의 재사용 및 재활용에 관한 지침을 준수해야 합니다. 해당 지침은 **[www.](http://www.corning.com/weee) [corning.com/weee](http://www.corning.com/weee)** 에서 확인할 수 있습니다.

보증**/**면책조항**:** 달리 명시되는 경우를 제외하고 모든 제품은 오로지 연구용 또는 일반 실험실용입니다.\* 진단이나 치료 과정에서 사용하기 위한 것이 아닙니다. 인체에 사용해서는 안 됩니다. 이들 제품은 인간이나 환경에 유해할 수 있는 표면 또는 환경에 존재하는 미생물을 없애기 위한 용도가 아닙니다. Corning Life Sciences는 임상적 또는 진단적 용도로 본 제품을 활용하는 데 대한 책임을 지지 않습니다. \*미국 의료 기기, 규제적 분류 또는 주장에 대한 특정 정보의 목록은 [www.corning.com/](http://www.corning.com/resources) [resources](http://www.corning.com/resources) 를 방문하십시오.

# **CORNING**

**Corning Incorporated** *Life Sciences*

**www.corning.com/lifesciences**

북미 전화 800.492.1110 전화 978.442.2200 아시아**/**태평양 호주**/**뉴질랜드

# 전화: 61 427286832 중국 본토 전화: 86 21 3338 4338

전화: 91 124 4604000 일본 t 81 3-3586 1996 대한민국 t 82 2-796-9500 싱가포르 t 65 6572-9740 대만 t 886 2-2716-0338

인도

유럽 CSEurope@corning.com 프랑스 전화: 0800 916 882 독일 전화: 0800 101 1153 네덜란드 t 020 655 79 28 영국 전화: 0800 376 8660

기타 모든 유럽 국가 전화: +31 (0) 206 59 60 51

남미 grupoLA@corning.com 브라질 t 55 (11) 3089-7400 멕시코 t (52-81) 8158-8400